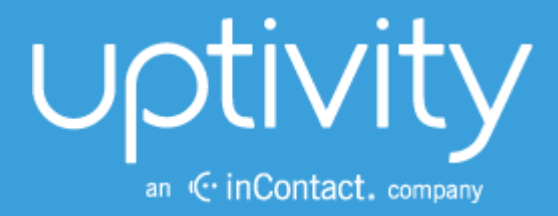

# UPTIVITY SURVEYS TDM ADMINISTRATION **GUIDE, V5.4**

April 2014

Reference Guide

www.uptivity.com

Security Classification: Uptivity Confidential.

Distribution: Approved internal Uptivity staff only and licensed Uptivity customers.

Note: Applicable non-disclosure agreements must be in force for authorization.

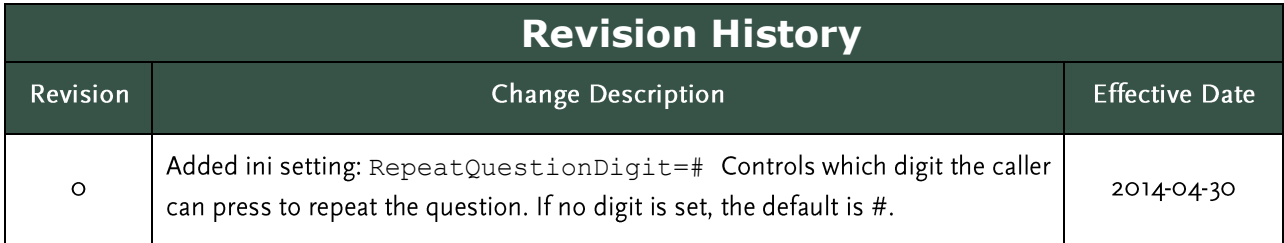

© Copyright 2014, Uptivity Inc. All rights reserved.

No part of this document may be transmitted or distributed, or copied, photocopied, scanned, reproduced, translated, microfilmed, or otherwise duplicated on any medium without written consent of Uptivity. If written consent is given, the same confidential, proprietary, and copyright notices must be affixed to any permitted copies as were affixed to the original. The information contained in this document does not constitute legal advice, and should not be considered a replacement for sound legal counsel. Uptivity shall be in no way liable for any use or misuse of the information presented herein.

# **Table of Contents**

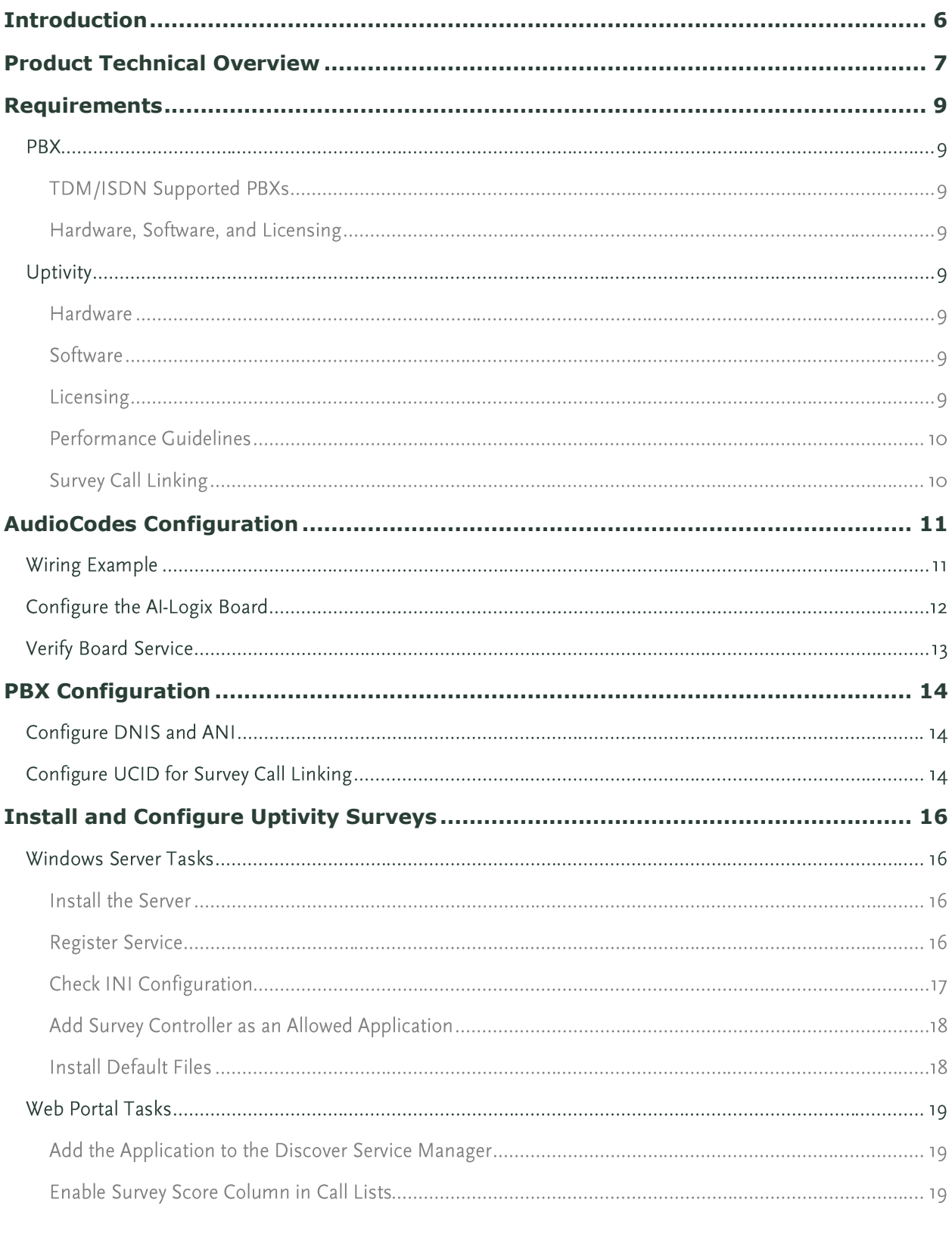

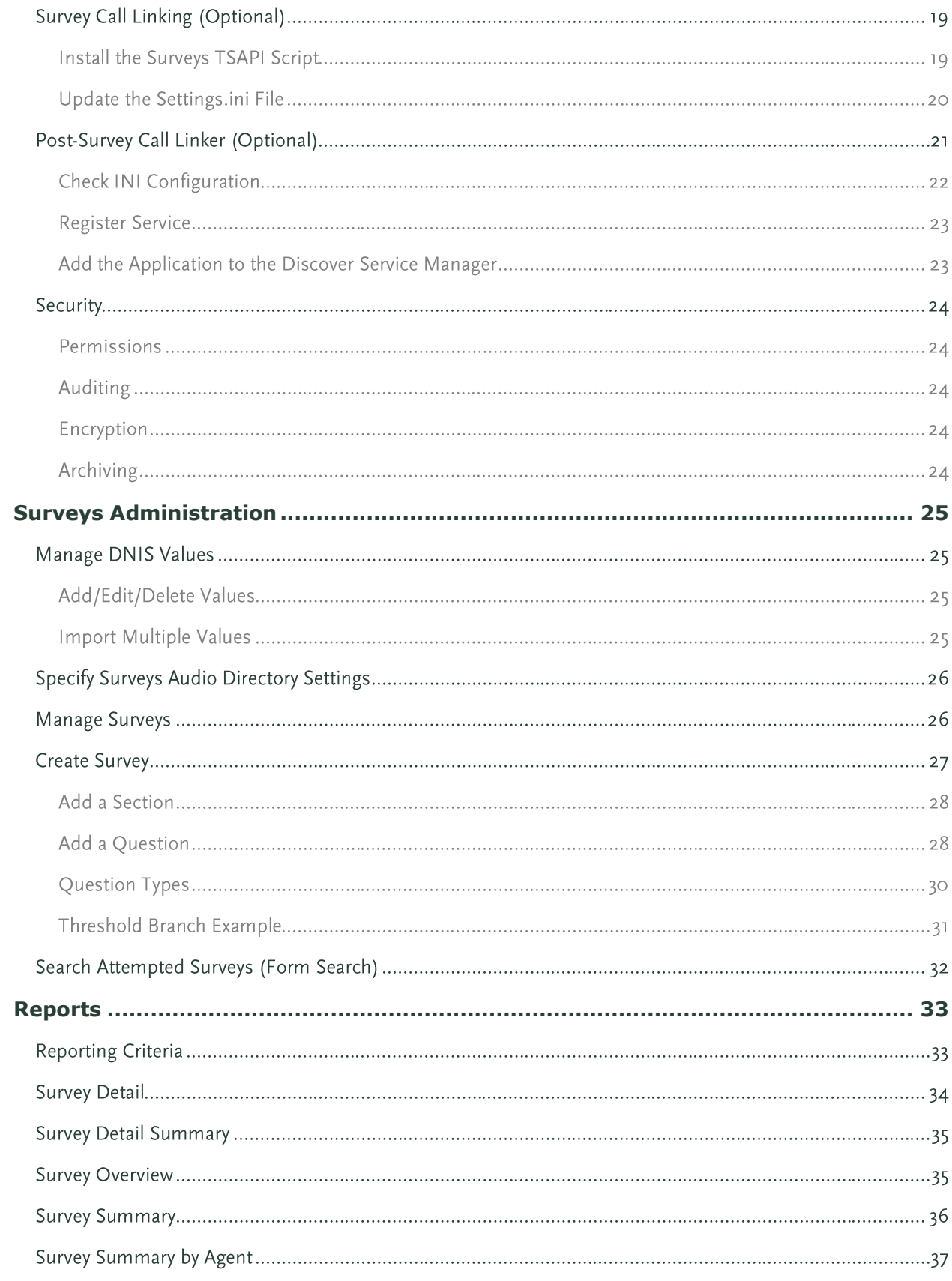

Uptivity Surveys TDM Administration Guide, v5.4

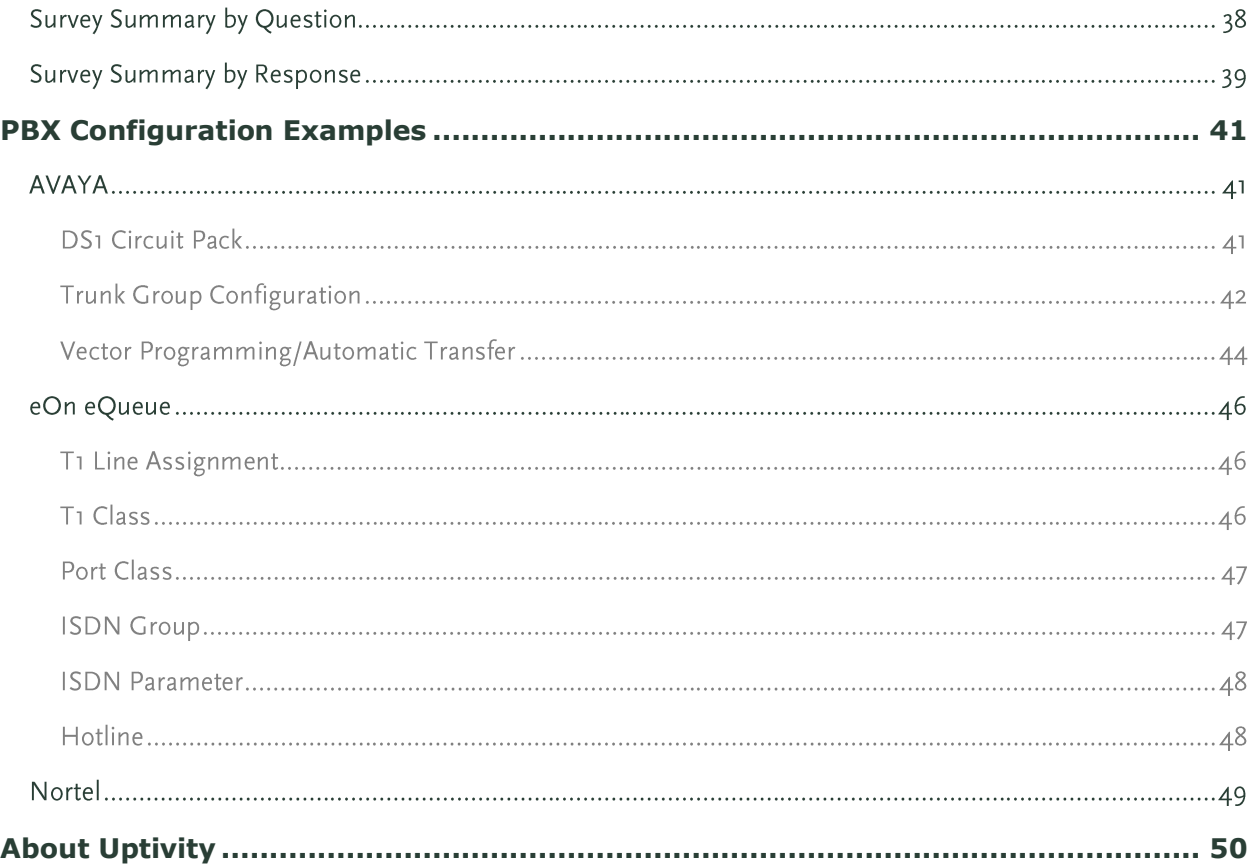

# <span id="page-5-0"></span>**Introduction**

This document is for Uptivity Surveys system administrators, supervisors, and managers, and assumes a basic level of familiarity with Discover, the PBX integration in use, the Windows OS, and the network in place at the customer site. It explains the customer-premise based version of Uptivity Surveys with TDM and covers:

- Equipment configuration
- Survey engine administration
- Survey form design and creation
- Reporting  $\bullet$

#### **Notes**

Discover allows administrators to customize field names and terminology in the Web Portal to fit your unique environment. Therefore, screen examples and field names used in this manual may differ from those seen in your implementation.

Prior to v5.4 of the Discover Software Suite, Uptivity Surveys was known as cc: Survey.

For information on Uptivity's Surveys service, contact your Uptivity representative. That service provides all the functionality of the customer-premise based version, but Uptivity hosts and manages the equipment and data. Users are provided access to the surveys and reporting.

# **Product Technical Overview**

This diagram illustrates the Uptivity Surveys components and interactions.

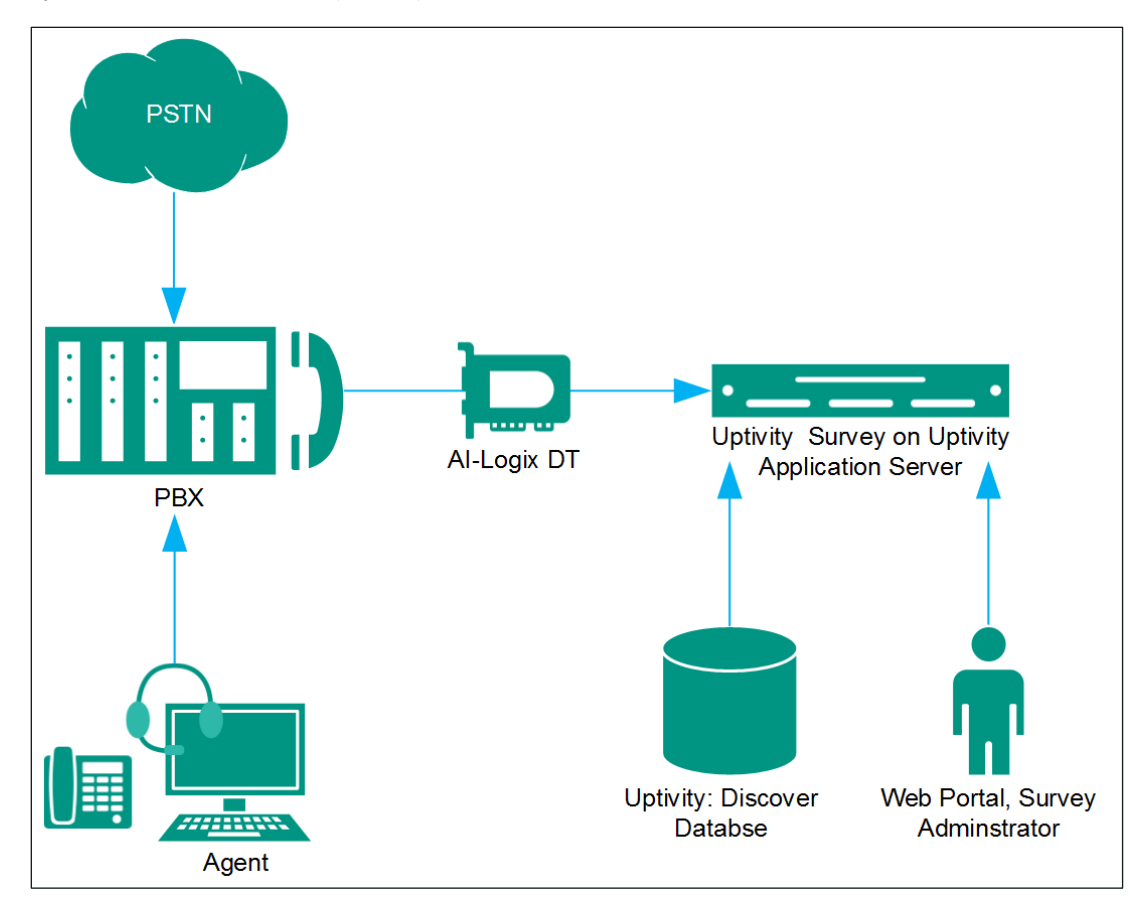

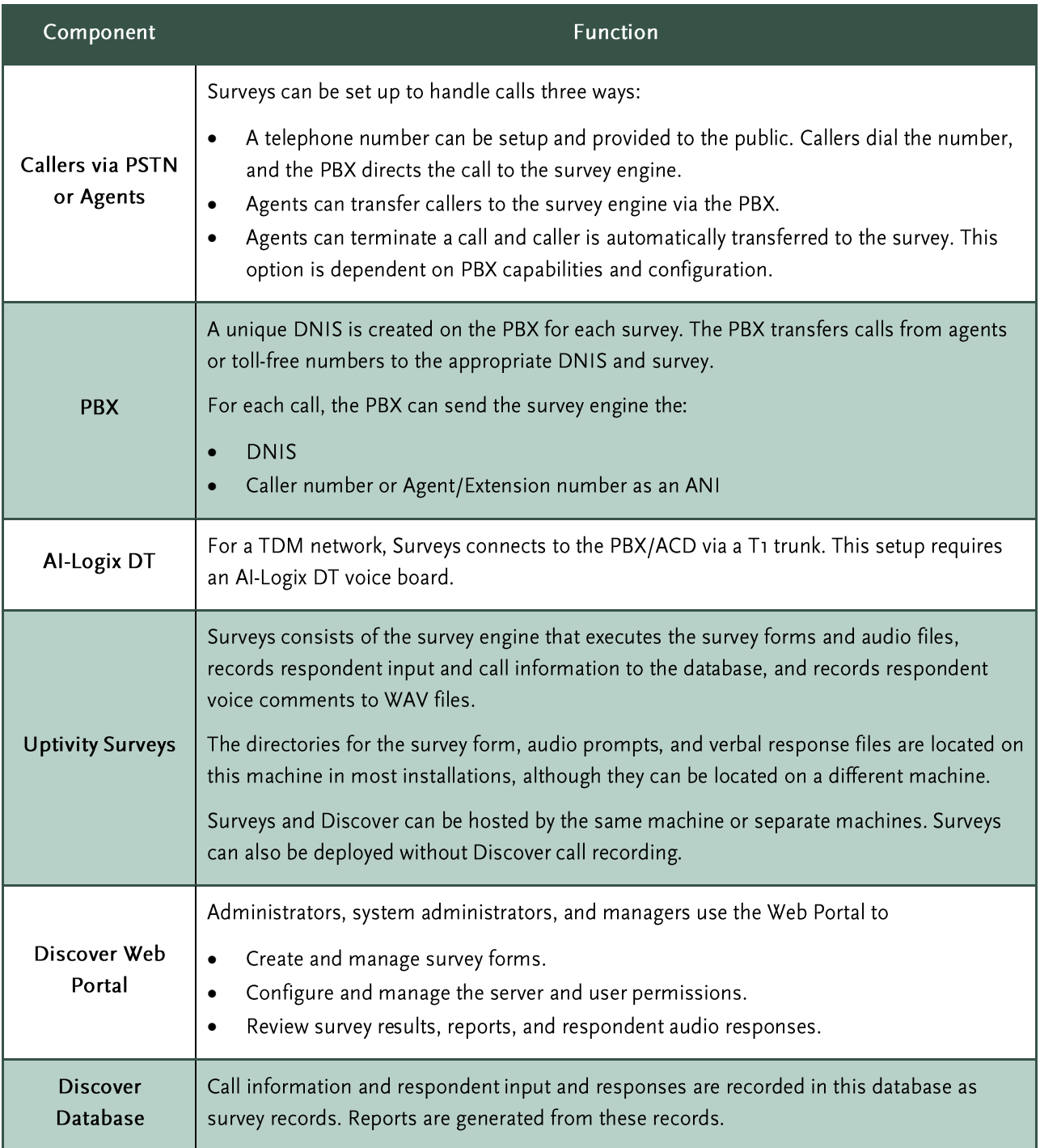

# <span id="page-8-0"></span>**Requirements**

## **PBX**

### **TDM/ISDN Supported PBXs**

All PBXs are supported but require an AI-Logix DT voice board. For feature restrictions, see Survey Call Linking.

#### Hardware, Software, and Licensing

Hardware and software requirements vary by PBX.

## **Uptivity**

Surveys can be deployed with Discover by Uptivity on the same machine, on a separate machine, or as a standalone product (i.e., no call recording). See the Discover by Uptivity Requirements for additional requirements information.

#### **Hardware**

Hardware requirements vary depending on system configurations and usage requirements. Specifications are determined by the Uptivity Sales Engineering team during the sales process. For TDM/ISDN PBXs, the following items are specifically required:

AudioCodes DT6409 (dual-span) T1 terminate board. Only one of the ports is used. This is a full-height, fulllength card, so the customer-supplied server must be able to accommodate it.

#### **Software**

This guide covers:

Discover by Uptivity, v5.4

This integration requires the following software:

AudioCodes SmartWORKS v5.2 or higher

#### **Licensing**

Contact your Uptivity representative for licensing information.

### **Performance Guidelines**

The following are general performance guidelines for this product.

- Only one PBX can use the Surveys server
- A dedicated Surveys server can safely handle 240 channels. The number of channels is limited by the  $\bullet$ number of voice boards supported by the server hardware.
- One survey channel should be considered the same as one concurrent recording when calculating server performance and capacity needs. The number of survey channels needed varies based on length of survey, acceptance rate, caller engagement, whether callers leave audio messages, etc.

### **Survey Call Linking**

This feature is supported only for installations using Avaya TSAPI and TDM trunks.

# <span id="page-10-0"></span>**AudioCodes Configuration**

Uptivity uses AudioCodes AI-Logix DT-series boards to provide terminate connections to the customer PBX.

This section assumes that AudioCodes' SmartWORKS software has been installed.

# **Wiring Example**

A wiring diagram example appears below. Note that the T1 might need to be connected via a cross-over cable if connecting to a PBX or ACD. For more information on wiring concerns, please reference AudioCodes documentation, available from the AudioCodes website or through Uptivity Support.

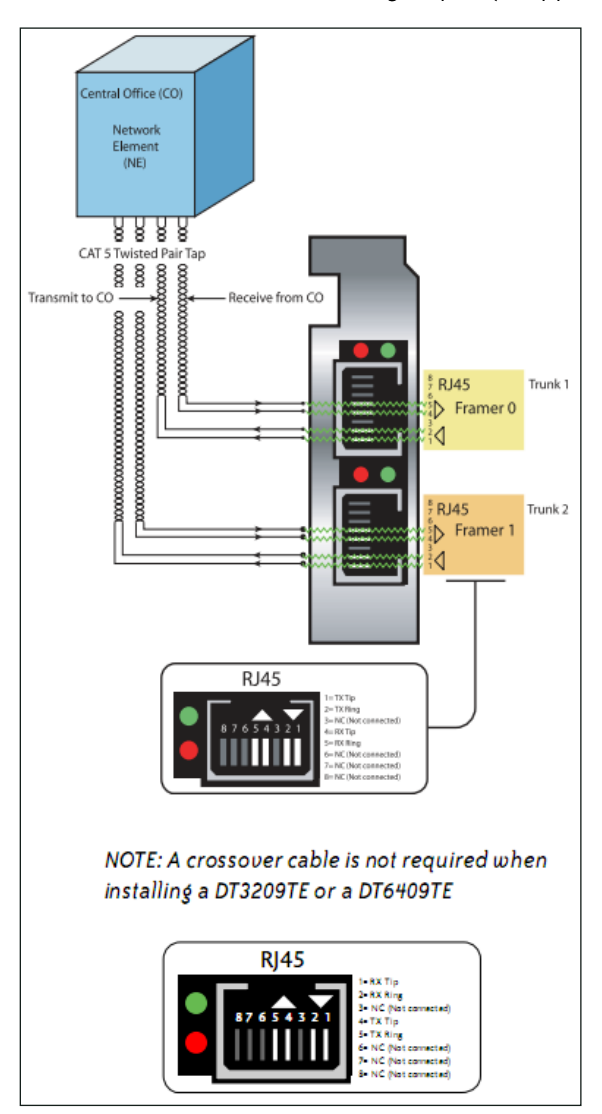

# **Configure the AI-Logix Board**

The board settings must match those on your PBX. For details, see PBX Configuration Examples.

A T1 deployed with a PRI layer is preferred for speed of connectivity.

To configure the SmartWORKS board:

- 1. Open the SmartControl Panel Applet located in the Control Panel.
- 2. On the Board tab of the window, verify the desired board number is selected and confirm the TDM Encoding setting is  $\mu$ -Law.
- 3. Click the Digital Network tab.
- 4. Under Framing, select ESF from the drop-down list.
- 5. Under Line Coding, select B8ZS from the drop-down list
- 6. Under Signaling Protocol, select ISDN from the drop-down list.
- 7. Under Variant, select National 2 (NI2) from the drop-down list.

This screenshot shows the configuration of a T1 on a dual-port board serving two T1s. Most Surveys systems will have only a single span (port) available.

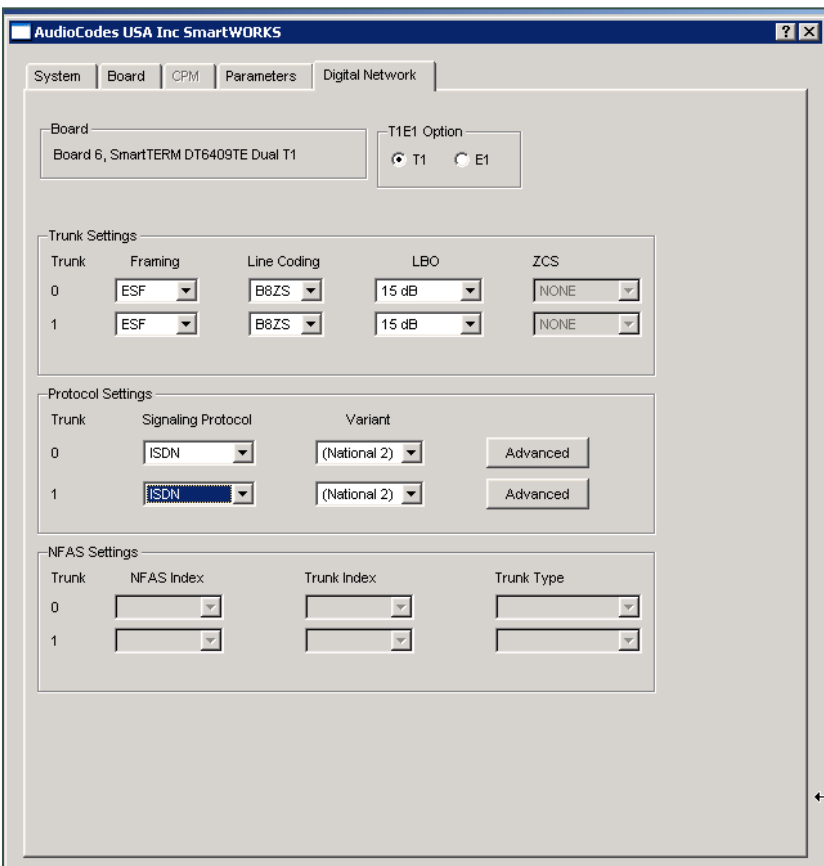

# **Verify Board Service**

Proper operation of the board can be verified using the AudioCodes SmartView software that was installed with the SmartWORKS package. To open SmartView from the Start menu select Programs > AI-Logix > SmartWORKS > SmartView.

From the menu bar, select System > MTSysStartup. This loads the driver, opens the board, and displays all channels.

At this point the system is set up to operate and capture events. To verify the board is in service, alarm states should be checked. You can use these states to verify that the T1 layer is configured and connected cleanly to the CPE.

To view alarm states:

Click Framer Statistics and select MTGetFramerAlarmStatus.

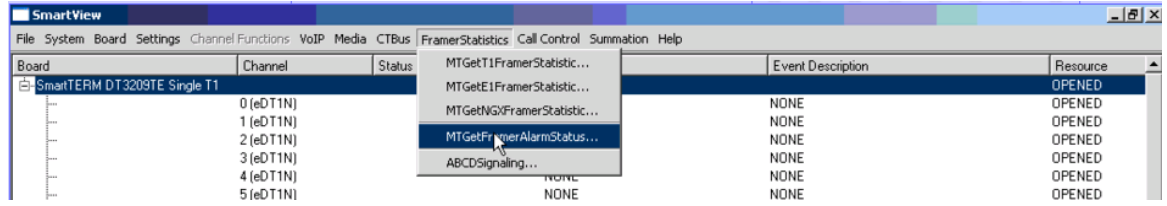

The following alarm screen is initiated. Any alarm value of greater than 0 (or --) is indicative of a wiring or configuration issue. Refer to AudioCodes documentation, available from the AudioCodes website or through Uptivity Support, for troubleshooting.

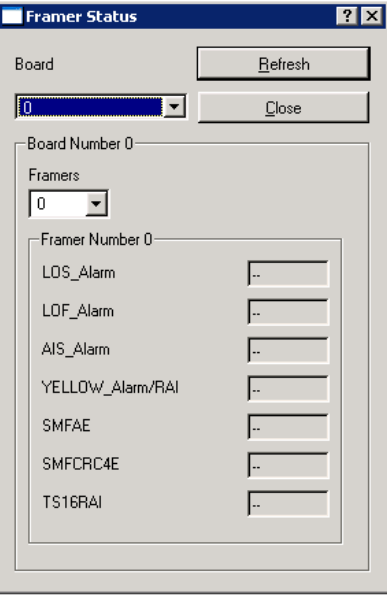

# <span id="page-13-0"></span>**PBX Configuration**

See your PBX documentation for specific steps to perform the tasks mentioned in this section.

## **Configure DNIS and ANI**

The following PBX configurations must be set:

- A unique DNIS for each survey.
- Call routing to direct both direct calls (i.e., 1-800 calls from customers) and forwarded calls to the Surveys  $\bullet$ engine.
- A dial plan to pass the DNIS and the ANI (i.e., the originating caller or the transferring agent's PBX number, either the Agent or the Extension) to the Surveys engine.

# **Configure UCID for Survey Call Linking**

Note This section applies only in Avaya TSAPI environments.

In order for survey call linking to work properly, the Avaya CM must be configured to send UCID to the Uptivity core so that it is captured on every call. This can be set up from the CM console. To configure this:

- Log into the CM.  $\mathbf{1}$ .
- 2. Run the following command: change system-parameters features
- Browse to and set the following settings to Y:  $3.$ 
	- Create Universal Call ID (UCID)?

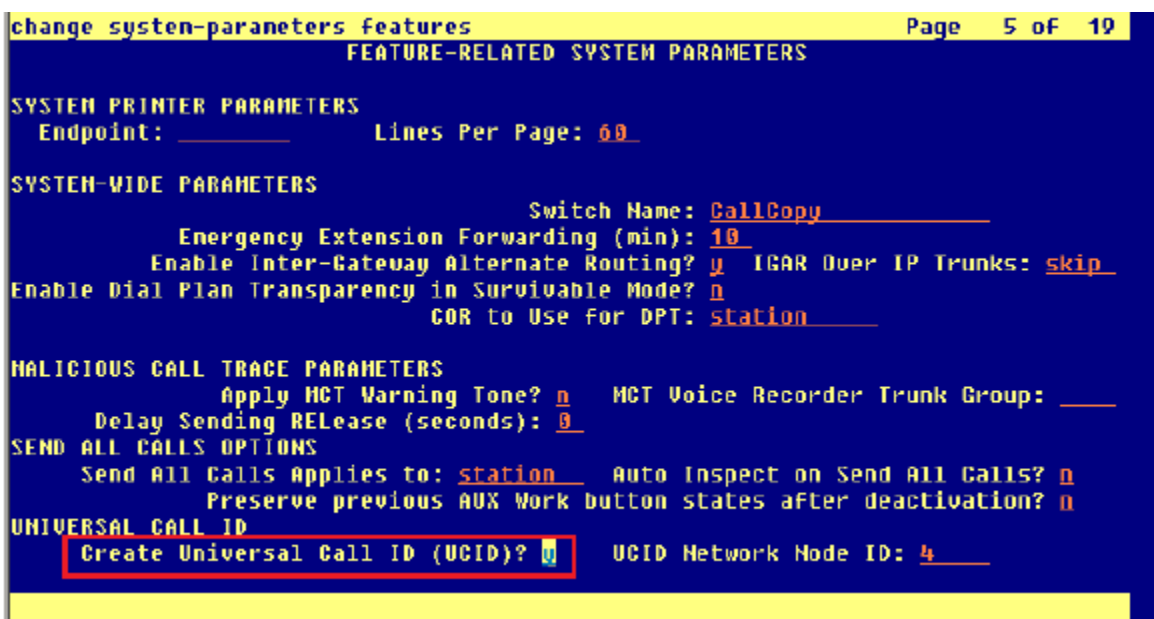

Send UCID to ASAI?

```
change system-parameters features
                                                                  Page 13 of 19
                         FEATURE-RELATED SYSTEM PARAMETERS
 CALL CENTER MISCELLANEOUS
           Callr-info Display Timer (sec): 10
                          Clear Callr-info: next-call
        Allow Ringer-off with Auto-Answer? n
    Reporting For PC Non-Predictive Calls? <u>n</u>
            Agent/Caller Disconnect Tones? <u>n</u>
          Interruptible Aux Notification Tiner (sec): 3
             Zip Tone Burst for Callmaster Endpoints: double
  ASAI
            Copy ASAI UUI During Conference/Transfer? <u>n</u>
        Call Classification After Answer Supervision? u
                                    Send UCID to ASAI? y
          For ASAI Send DTHF Tone to call uriginatory y
```
4. Save the changes.

# <span id="page-15-0"></span>**Install and Configure Uptivity Surveys**

This section explains the tasks for installing Surveys. Surveys must be deployed on the server where the AI-Logix board and AudioCodes SmartWorks software were installed. This can be:

- On the same machine as Discover Only the instructions in this section are needed.
- On a separate machine from Discover
	- Complete the instructions in this section.  $\mathbf{R}^{\text{max}}$
	- Install the Discover Logger service (Logger.exe) and CometDaemon.
	- On the Discover Web Portal machine, create a new Server Node and CometDaemon entry for the Surveys machine.
	- " Add the Surveys machine and both the Logger and Surveys to the Service Manager in the Web Portal.
- Without call recording Complete the Discover installation, skipping tasks for call recording.  $\bullet$

Check the Discover by Uptivity Installation Guide and Discover by Uptivity Administration Manual for instructions on the above tasks.

## **Windows Server Tasks**

Perform these tasks on the Windows server hosting Surveys.

#### **Install the Server**

The Surveys server is included with the base Discover install package. Run the installer and select Base Installation. For more information, see the Discover by Uptivity Installation Guide.

#### **Register Service**

To ensure normal survey operations, the survey engine should be registered as a service on the Windows server:

Open a Command Prompt window on the Windows server. Change to the Recorder directory and run the following command:

```
cc SurveyControllerIVR.exe -install
```
If successful, a dialog box will appear and display the message "Service installed successfully."

## **Check INI Configuration**

Surveys initialization settings are stored in the settings.ini file used by the Discover database. These settings must be configured for the proper operation of the server. The file is located in the base folder where the Discover software was installed.

These are the configuration settings:

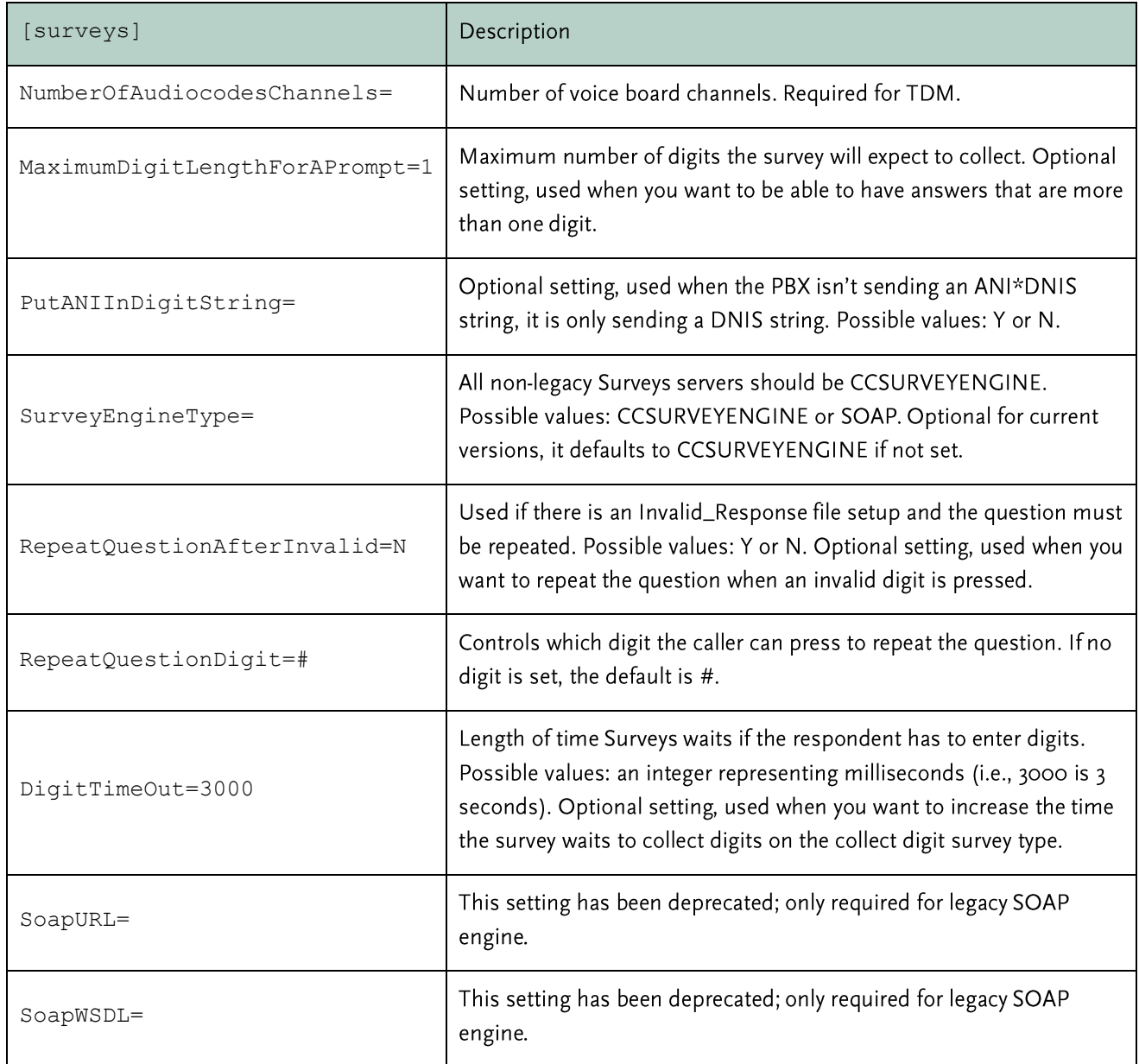

### Add Survey Controller as an Allowed Application

Windows' Data Execution Prevention (DEP) setting helps protect against viruses and other security threats. The Survey Controller (cc\_SurveyControllerIVR.exe) must be added to the DEP setting in order to perform remote data execution.

If this setting is NOT set, the IVR will respond with an "Access Violation" message on the respondent's phone, and the violation will also be logged in the CCSurvey-\*.log files where \* is the channel number.

To configure this setting:

- Go to Control Panel > System > Advanced > Performance Settings > Data Execution Prevention.  $\mathbf{L}$
- Click Add.  $2.$
- Navigate to the folder where the survey software was installed and select cc\_SurveyControllerIVR.exe. Click  $3.$ OK. If you are prompted to insert a disk, click Cancel and continue with this step.

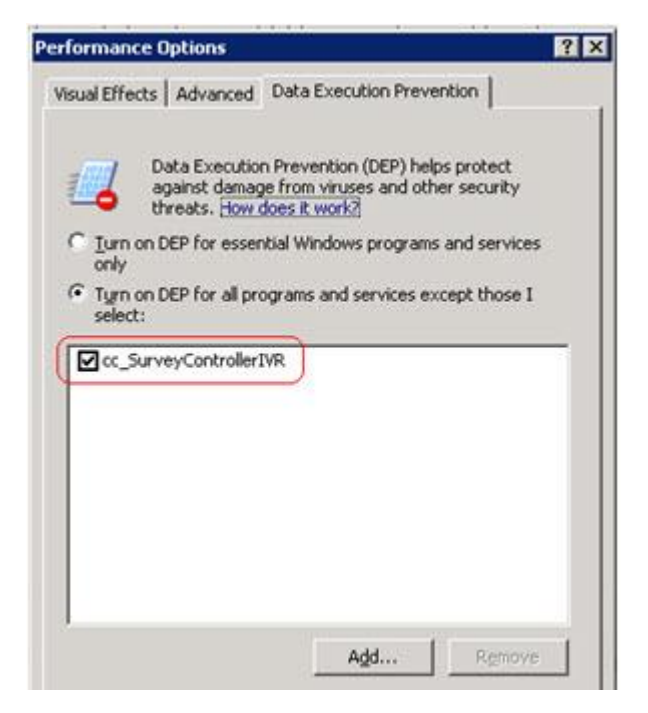

#### **Install Default Files**

Default files are available from the Uptivity installation team. Manually create the Prompts folder in the Recorder directory and copy the default files into it.

# **Web Portal Tasks**

#### Add the Application to the Discover Service Manager

To add the service to the Service Manager:

- Click the Discover Administration tab and expand Tools in the left navigation menu. 1.
- 2. Click Service Manager.
- Expand the Server Node and click Add Application.  $3.$
- 4. Under Application, enter the name of the service: CallCopySurveyControllerService.
- 5. Select Yes from the drop-down list under Auto-Restart.
- 6. Click Save.

Note Discover normally requires that the Application Name be entered as an exact match for the corresponding EXE file. This service is an exception to that rule.

#### **Enable Survey Score Column in Call Lists**

This task can be performed as part of the Surveys installation or by each user according to their preferences.

- 1. Log into Discover.
- 2. Click the Web Player tab and then click the Call List sub-tab.
- 3. Click Settings in the upper-right corner.
- 4. Under Other Columns, select the check box for Survey Score.
- 5. Click Save.

## **Survey Call Linking (Optional)**

Note This feature currently works only with TDM Surveys installations in Avaya TSAPI environments that have been configured to send UCID to the Discover Core for every call.

#### **Install the Surveys TSAPI Script**

- 1. Browse to the directory containing cc\_SurveyControllerIVR.exe, typically C:\Program Files (x86)\CallCopy\Recordings.
- 2. Create a Scripts folder in that directory.
- Obtain the correct script file from Development and copy it to the Scripts folder.  $3.$

## **Update the Settings.ini File**

1. Locate a transfer to Surveys in the Avaya TSAPI channel events log. You should see the trunk identifier (trunkGroup\_#=#) in the message. Refer to the example below.

 $Info$ Channel 0[1155] Type: CTI\_EVENT\_AVAYA\_TSAPI 8216(67) 2012-06-05 07:35:05.990  $\circ$ CSTA\_TRANSFERRED IP: 2012-06-05 07:35:05.990 Info  $\cal O$ Channel  $o$ [1155] Msg==>timeReceived=07:35:05.943/eventType=67/eventClass=4/monitorCrossRefId=8/primaryOldCallID=14730/second aryOldCallID=14705|transferringDevice=8305|transferredDevice=8305|primaryOldDeviceID=8305|secondaryOldDeviceI D=8305/numberOfTrunks=1/trunkInfoCallId\_o=14705/trunkInfoDeviceId\_o=T14705#1/trunkGroup\_o=5/trunkMember \_0=17|oci\_ucid=00000000000000000000|oci\_trunkGroup=|oci\_trunkMember=|oci\_calledDevice=|oci\_callingDevice= |ucid=00001147051338899665|attEventType=132<==

2. Add the following entries to the settings.ini file (in C:\Program Files (x86)\CallCopy). The "AvayaTsapi" settings must be the same as those set on the Avaya TSAPI CTI module of the Discover Core that is recording the calls being transferred.

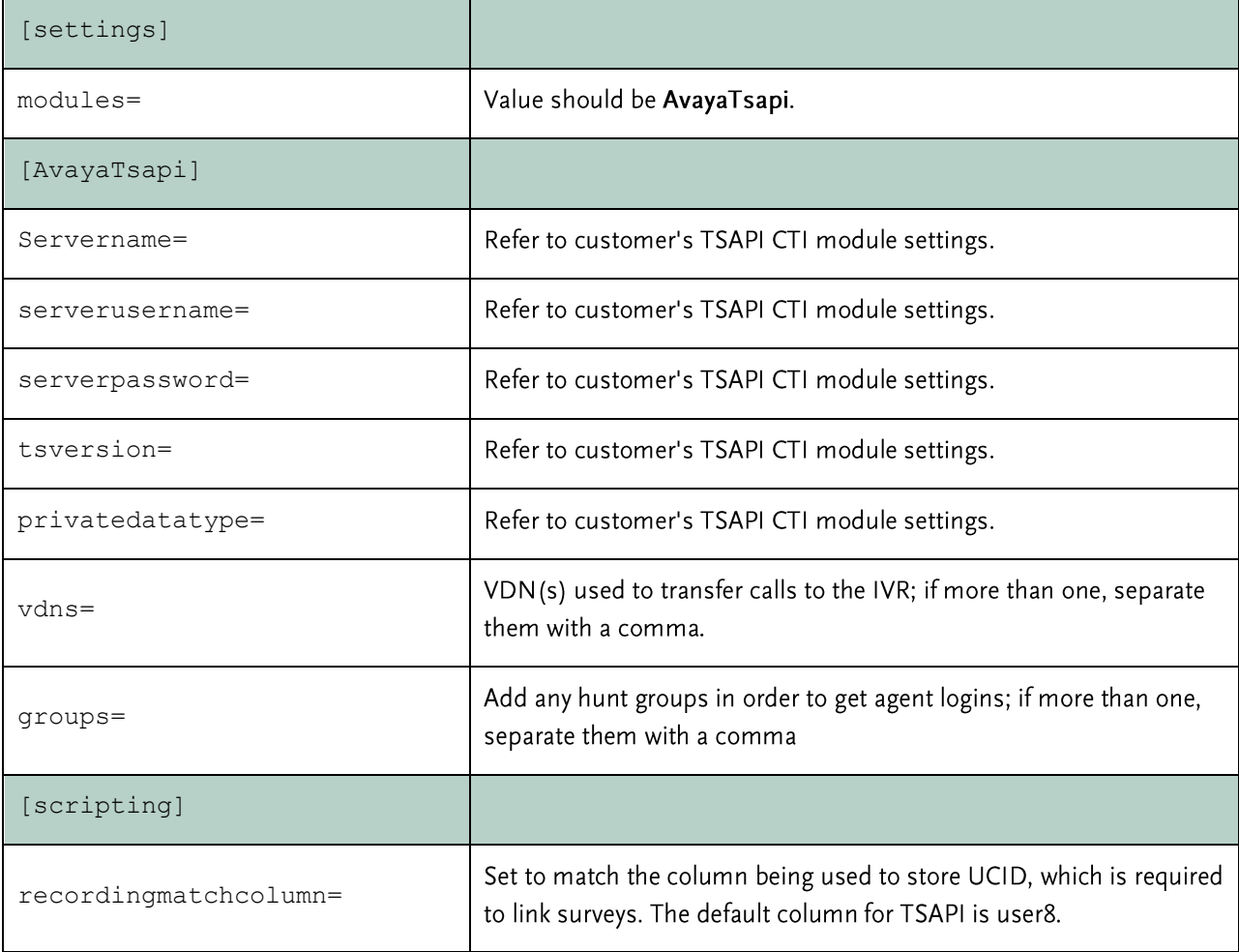

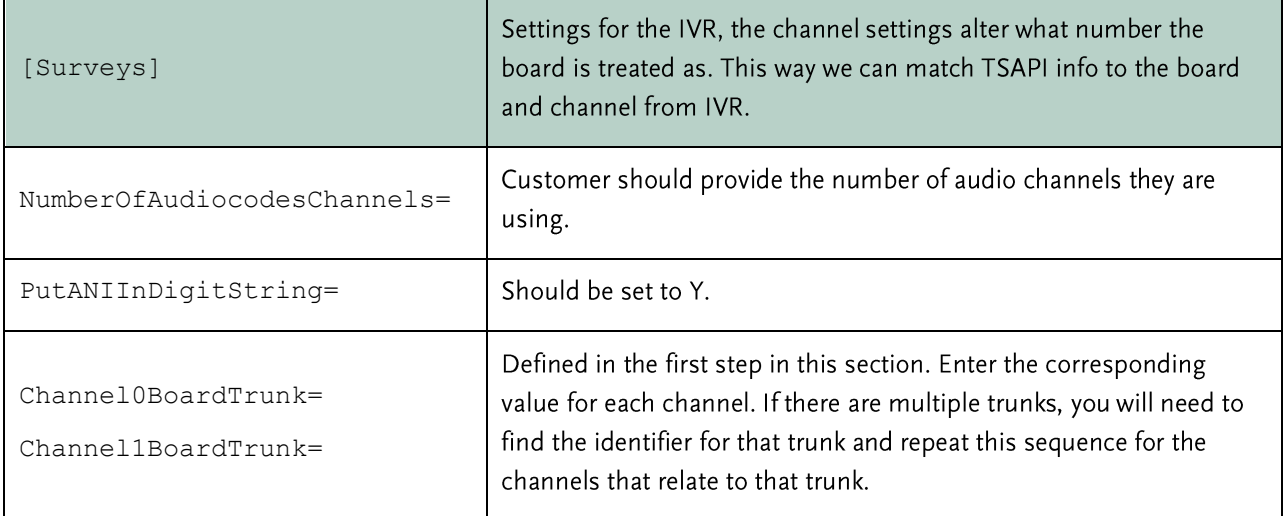

# **Post-Survey Call Linker (Optional)**

Post-Survey Linker is an additional means of linking call records and surveys. Linking is done after the call is recorded and the survey is completed. You can use Post-Survey Linker if:

- $\bullet$ Linking was not performed when the survey service was first used.
- The survey service could not complete the linking because the process was interrupted while the survey was  $\bullet$ being done.
- The call recording record was not written to the Uptivity database when the survey was completed. The  $\bullet$ Surveys engine has to link the agent to the survey. Surveys always adds the agent to the survey record. If the recording is not yet written to the database the Surveys engine cannot link the records.

Post-Survey Linker will attempt to link all surveys in the database that have the required data values. The time for this initial processing depends on the number of surveys in the database. The performance impact is minimal and can be controlled by INI file settings. Once the Linker has checked a survey, it will not check the survey again.

The Linker should be used as a supplemental, not primary, means of linking. The Surveys service uses CTI data that assures most surveys/calls will be linked accurately. That CTI data is not available to the Linker service. In addition, the Linker service is slower than the Surveys service. Actual performance is system dependent.

No conflicts will occur if both survey linking and Post-Survey Linker are run on the same machine. Linker does not try to link surveys that are already linked to a recording.

For Post-Survey linker to work:

- $\bullet$ Customers must understand the CTI data their ACD/PBX provides for the call and survey records. Not all CTI integrations provide the necessary data.
- The call recording script must be updated to remove all hyphens from the ANI values.  $\bullet$

Post-Survey linker does not have to run on the same machine as the Surveys engine but should for ease of administration.

## **Check INI Configuration**

Post-Survey Linker initialization settings are stored in the PostSurveyLinker.ini file. These settings must be configured for the proper operation of the service. The file is located in C:\Program Files (x86)\CallCopy\Recorder\PostSurveyLinker.

You must configure at least one linking method. You can use all methods, and you can use multiple instances of a method. The Linker uses the first method that matches a survey/call records' data. Therefore, methods should be entered in the INI file from most preferred to least preferred.

These methods can be used:

SurveyStartTimeAndMatchColumnToSurveyANI: Matches survey start time/call record end time and a configured Match column from the Recordings table. It must match both settings to link. For example, if the survey starts five seconds after the call end and the threshold is set to 10, but the matchColumn value doesn't produce a match, the survey and call are not linked. The opposite is also true: if the column matches but the time threshold is not valid, no linking will occur. The settings required for this method are:

```
recordingTimeTolerance=10
matchColumn=
```
SurveyStartTimeAndAgentID: Matches survey start time/call record end time and Agent ID. The setting required for this method is:

recordingTimeTolerance=10

The suggested time tolerance is 10 seconds. Post-Survey Linker will search plus-or-minus by this value. For example, if the tolerance is set to 10 seconds, Linker will search for surveys to link that have start times within ten seconds before or ten seconds after the end of the call. The wider the range, the less accurate the results may be. Also, if the server running the Surveys module is not time-synched to the server running Discover, or is in another time zone entirely, linking will be difficult if not impossible. The match column can be any column from the call recordings table. The suggested column is Device ID or ANI.

These are the configuration settings:

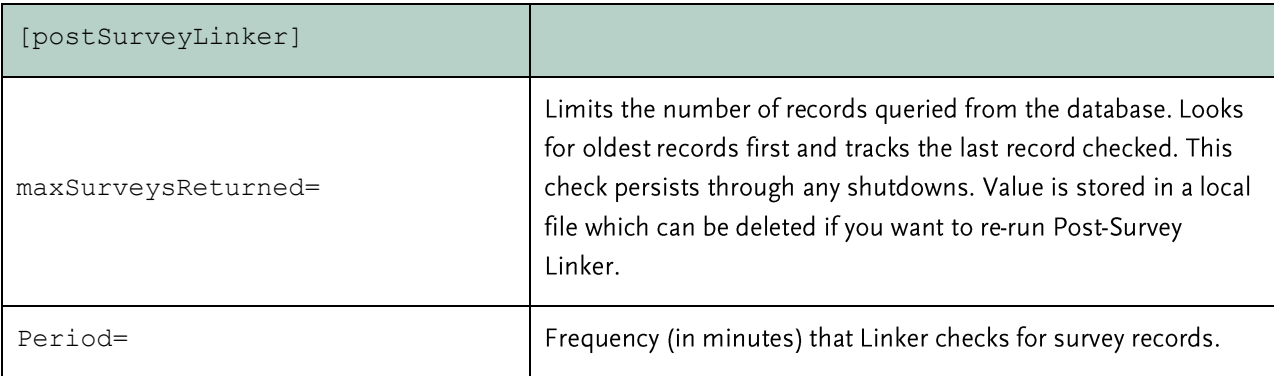

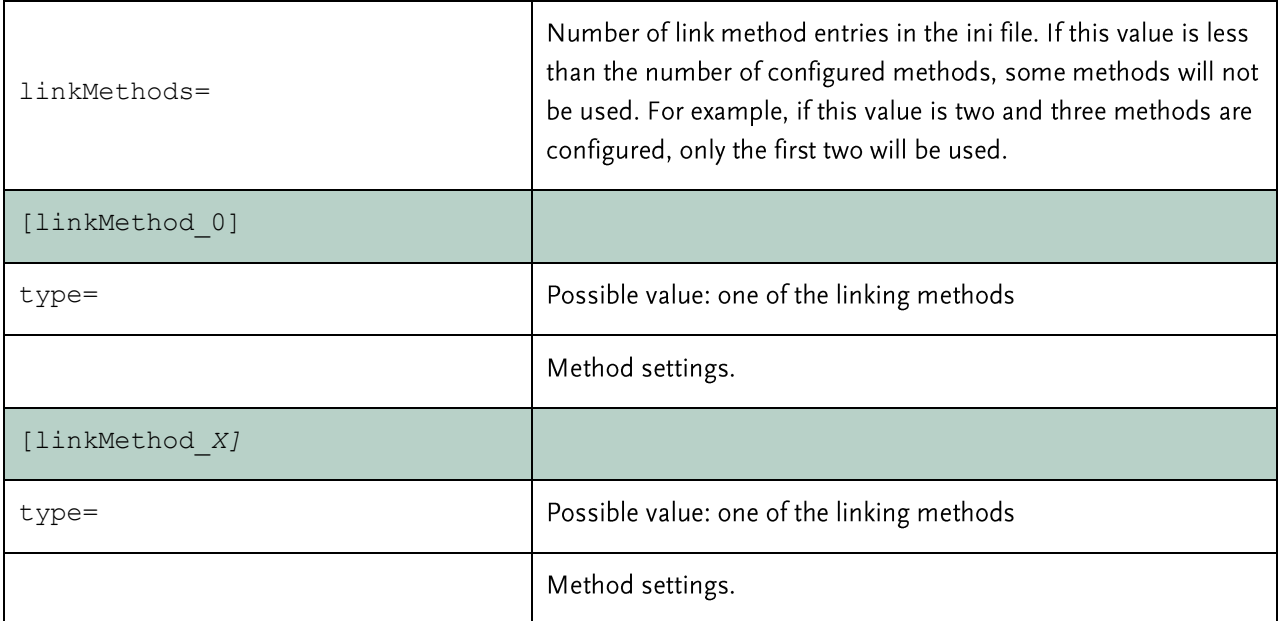

#### **Register Service**

To ensure normal operations, Post-Survey Linker should be registered as a service on the Windows server:

Open a Command Prompt window on the Windows server. Change to the CallCopy Recorder\PostSurveyLinker directory and run the following command:

postSurveyLinker.exe -svcinst -autostart

If successful, the Command Prompt window will display the message "Service Installed."

#### Add the Application to the Discover Service Manager

To add the service to the Service Manager:

- 1. Click the Discover Administration tab and expand Tools in the left navigation menu.
- 2. Click Service Manager.
- Expand the Server Node and click Add Application.  $3.$
- 4. Under Application, enter the name of the service: postSurveyLinker.exe.
- 5. Select Yes from the drop-down list under Auto-Restart.
- 6. Click Save.

# **Security**

#### **Permissions**

Users must be granted permissions to work with surveys. See the "Permissions Definitions" section of the Discover by Uptivity Administration Manual for further information.

Note Group permissions are not enforced by Surveys. A user who has access to Surveys reports can see survey results for any agent.

These components need these permissions setup:

- IS account running Discover Web Portal Read/Write permissions to the Audio Prompt Upload Directory and the Audio Recording Directory. If Surveys is installed on a separate machine from Web Portal, the IIS account must be a service account with explicit read/write access to the prompts and recordings directories on the Surveys server.
- Surveys Module Read permission to the Audio Prompt Upload Directory. Write permission to the Audio Recording Directory.
- Reporting server Read permission to the Audio Recording Directory if respondents are allowed to leave audio responses to questions.

The install program set permissions needed for the database and other Uptivity modules.

#### **Auditing**

Surveys relies on Discover's auditing function. No specific Surveys-related actions or data are tracked.

### **Encryption**

The audio prompt and audio response recordings are not encrypted. Typically, surveys should not provide respondents with sensitive information or ask them to provide sensitive information.

### **Archiving**

Audio files used and created by Surveys are not archived.

# <span id="page-24-0"></span>**Surveys Administration**

## **Manage DNIS Values**

A DNIS is a unique identifier that the phone system (PBX) sends to Surveys. The DNIS allows specific surveys to be associated with specific dialed numbers (DNIS). Using this methodology one survey engine can support an infinite number of unique surveys, each playing their own messages and asking for their own responses.

### **Add/Edit/Delete Values**

To add DNIS values:

- Log into the Discover Web Portal.  $\mathbf{1}$ .
- Click the Administration tab and then click the Add-Ons sub-tab.  $2.$
- Expand Surveys in the left navigation menu and click DNIS List.  $3.$
- 4. Click Add.
- 5. On the new line, enter values under DNIS and Comment. The comment can be a client name or some explanation of how the DNIS will be used in the survey work.
- 6. Click the  $\Box$  icon to save.

Values can be edited by clicking the  $\bullet$  icon or deleted by clicking the  $\mathbf x$  icon.

#### **Import Multiple Values**

Multiple DNIS values can be added at one time using a CSV file. For example, all the DNIS values used by your phones can be entered. This action avoids the repetitive work of entering values each time one or more is needed for a survey. Surveys are not applied to calls received through a DNIS until that DNIS is assigned to a survey form.

Entries in the CSV file must fit this format: DNIS, Comment. Each entry should be on a separate line. A CSV can be created in an Excel spreadsheet. Some telephony equipment will export DNIS data as a file.

After creating the CSV file, follow these steps to import the DNIS values:

- Log into the Discover Web Portal.  $1.$
- 2. Click the Administration tab and then click the Add-Ons sub-tab.
- 3. Expand Surveys in the left navigation menu and click DNIS List.
- 4. Click Import.
- 5. Browse to the location of the CSV file, select it and click OK.
- 6. If the first row in the CSV file is NOT a header (i.e., it is a DNIS/Comment value), clear the File contains a header row check box.
- 7. Click Upload File. Review the records that are ready for importing. If any of the records are not correct, click Cancel. Edit the file and repeat the import. Otherwise, go to the next step.
- 8. If the records are correct, click Import. The DNIS values appear as records in the list.

Uptivity Surveys TDM Administration Guide, v5.4

# **Specify Surveys Audio Directory Settings**

Surveys requires these two directories, and the application must have Create/Write permission for both:

- Audio Prompt Upload Directory This is where messages and prompts are stored on the server's hard drive.
- Audio Recording Directory This is the location on the server's hard drive array where customer feedback recordings are stored.

To specify these directories:

- 1. Create the directories in the file system (for example, C:\SurveyPrompts). Discover does not require specific names for these directories.
- 2. Log into the Discover Web Portal and click the Administration tab, then click the Add-Ons sub-tab.
- 3. Expand Surveys in the left navigation menu and click Survey Settings.
- 4. Enter full path names for both directories.
- 5. Set the Survey Audio Format to T1.
- 6. Click Save.

# **Manage Surveys**

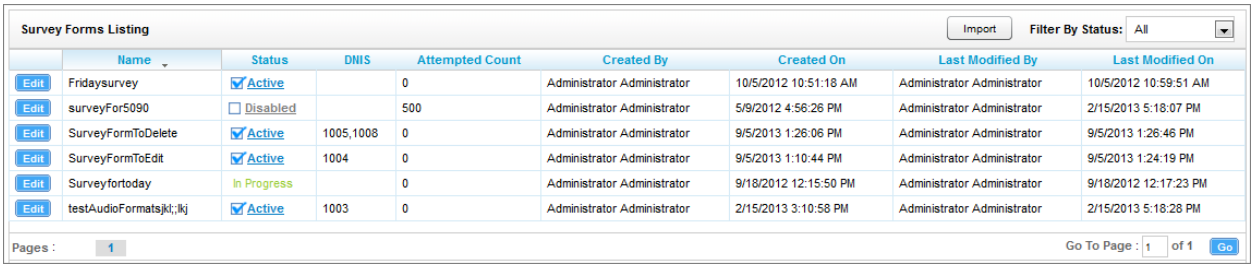

Click the Surveys tab in the Discover Web Portal. This tab will only be available if you have been assigned at least one of the survey-related permissions. For more information about permissions, see the "Permissions Definitions" section in the Discover by Uptivity Administration Manual.

If you have permission to edit surveys, Manage Surveys will be available. Clicking this selection will display a list of surveys in your system, as shown above, and enables you to do the following tasks.

- The default view shows all active surveys in the system. You can alter this view by using the Filter by Status drop-down. The choices available are All, Active, Disabled, and In Progress.
- To edit the survey delivery information or survey form content, click the Edit button to the left of the survey name. This will launch the Survey Editor. For details, see Create Survey.
- To quickly change the status of a survey from Disabled to Active (or vice versa), click the check box in the Status column. Survey status can also be changed in the Survey Editor.
- The Attempted Count value indicates the number of respondents who have started the survey form.
- The Import button can be used to load XML files and use them as Survey Forms. The files must be formatted exactly as those created using the Form Editor. Custom forms are not supported.

## **Create Survey**

Create Survey will be available if you have permission to edit surveys. Uptivity recommends creating survey questions, responses, and actions on paper before trying to create the form. Be sure to allow for these special circumstances:

- Invalid Responses: You can record a WAV file called Invalid\_Response and place it in the Prompts folder in the same directory as the Surveys executable. When Surveys is configured with the Repeat Question After Invalid setting as Yes, this file will play and the question will repeat whenever the caller enters a digit that is not in your list of valid responses. For related information, see Check INI Configuration.
- Question Repeats: Sometimes callers may simply want to have a question repeated. You can accomplish this by instructing them to enter a digit that is not on your list of valid responses, which will force them into the Invalid Response protocol. Be sure that your recorded Invalid\_Response message takes both scenarios into account so that callers are not confused.

To build your survey in the application:

- 1. Click the Surveys tab.
- 2. Click Create Survey in the left navigation menu. The Survey Editor will appear.
- 3. Enter a Survey Name. This name appears in reports. Best practice is to create form names that are unique and descriptive of the survey. You may also wish to include a version number.
- 4. Enter a Description if desired.
- 5. Enter the Min Percentage Threshold and Max Percentage Threshold. Any survey whose score is below the minimum percentage is defined as "Negative." Any survey whose score is above the maximum percentage is defined as "Positive." Any score between the minimum and maximum thresholds is reported as "Neutral." These values appear on the Survey Summary and Survey Overview Reports.
- 6. Select a Recording Format. The Surveys module supports questions that allow the customer to record a verbal answer. This item allows you to select the file format for these recordings. The only supported format is GSM, which is a highly compressed WAV format.

Note For more information on the storage location for these recordings, see Specify Surveys Audio Directory Settings. A new folder is automatically created for each survey. Folders are numbered according to the number of survey forms created (i.e., the tenth survey is placed in a folder numbered  $'10'.$ 

7. In the Available DNIS field, select the number(s) from which calls will be directed to this survey. You can select multiple consecutive numbers by shift-clicking, or multiple non-consecutive numbers by CTRLclicking. Click to move the number to the Attached DNIS field. Similarly, you can click to remove numbers from the Attached DNIS field.

Survey content is organized by section, question and response. A survey must have at least one section, and all questions can be placed in that section. Using multiple sections can help you organize longer surveys.

Surveys Administration

#### **Add a Section**

To create or add a section in the Survey Editor:

- 1. Click Add New Section.
- 2. Enter a section title.

Use the  $\blacktriangle$   $\blacktriangleright$   $\blacktriangleright$  buttons to move sections and questions up or down or to delete them.

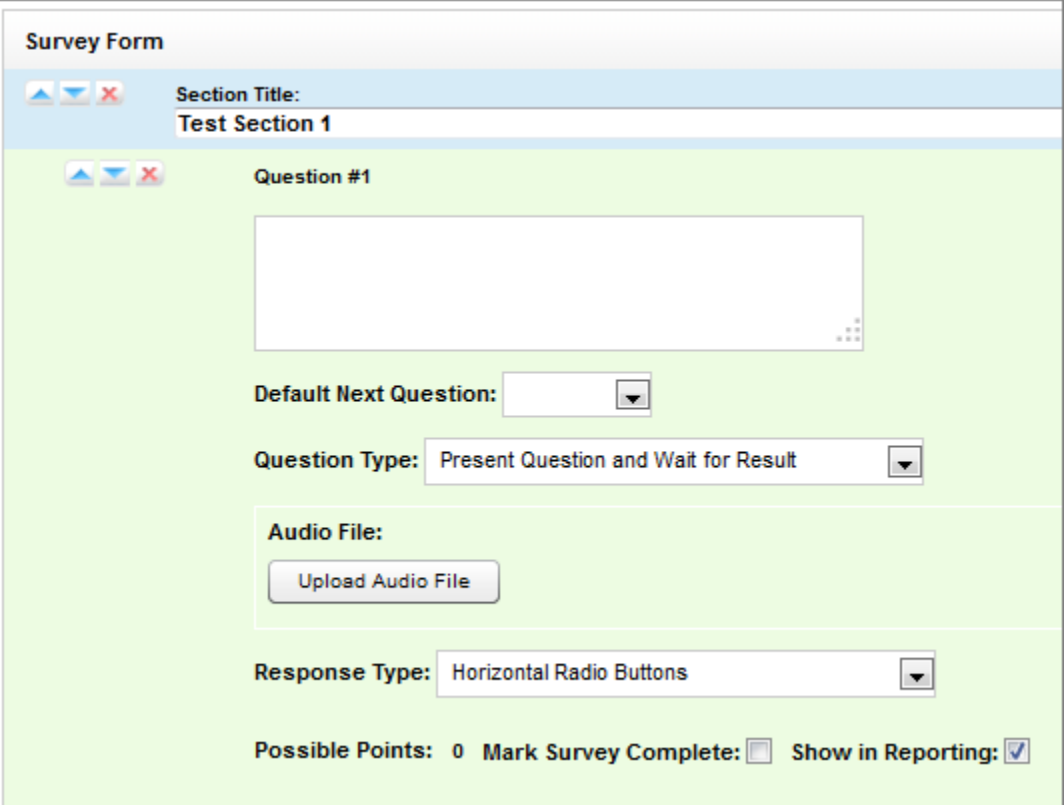

#### **Add a Question**

To add a question in the Survey Editor:

- 1. Click Add New Question.
- 2. Enter the text of the question in the text box. Your entry should be the text within the question's recorded audio file for consistency and future troubleshooting.
- 3. Default Next Question allows you to specify the next question that will be presented in the survey.
- 4. Select a Question Type. For additional information about question types and corresponding response options, see **Question Types**.
- 5. Click Upload Audio File and navigate to the file with the question. This is the location of the recording audio file stored on the survey application survey's hard drive structure. These files can be copied to the server location manually if you have access to the server's drive array. The supported formats are:
	- WAV container encoded in GSM, u-Law or PCM16
	- VOX 8k/6k
	- AU container encoded in u-Law
	- CSA mono/stereo

During upload to the site, they will be converted to one of the following formats:

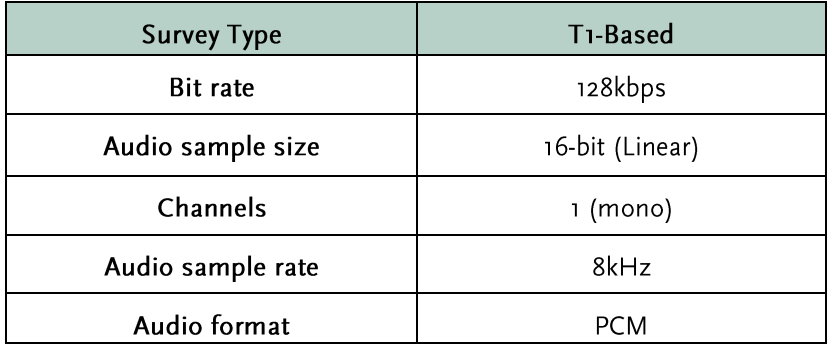

- 6. Response Type is not used by audio-based surveys. This is reserved for future use within web browserbased surveys.
- 7. (Optional) Check the Mark Survey Complete check box. You can require certain questions to be responded to in order for the data to be presented within reporting. For example, if you have a 5 question survey, and completing Question 4 marks the survey as "complete," the customer could hang up and not complete Question 5, yet the survey would still display the data within reporting. Question 5 would be scored as 0 out of the possible points for Question 5, in this example. Any survey not reaching Question 4 would be marked as "incomplete."
- 8. (Optional) Clear the Show-in-Reporting check box if you do not want this question included within the reporting values. Since the system considers greetings, closings, or transitions without responses to be "questions", it might be appropriate to clear this check box for these items. Otherwise, this question will display with no data responses.

Note Possible Points is auto-calculated based on the highest response defined on the list of responses to questions of the type Present Question and Wait for Result.

- 9. Select from the buttons at the top of the Survey Editor:
	- Export: Exports the survey form as an XML file.  $\mathbf{E}^{\text{max}}$
	- Delete: Removes in-progress forms while you're working on them. Do NOT delete forms that have been used; disable them using the Form Manager instead.
	- Save Draft: saves your form and lists it as "In-Progress" in the Form Manager.
	- Save: saves and closes the form, after which it will appear in the Form Manager.

Note Surveys auto-saves the form while you work with it. The Save Draft and Save options identify any missing required field data.

# **Question Types**

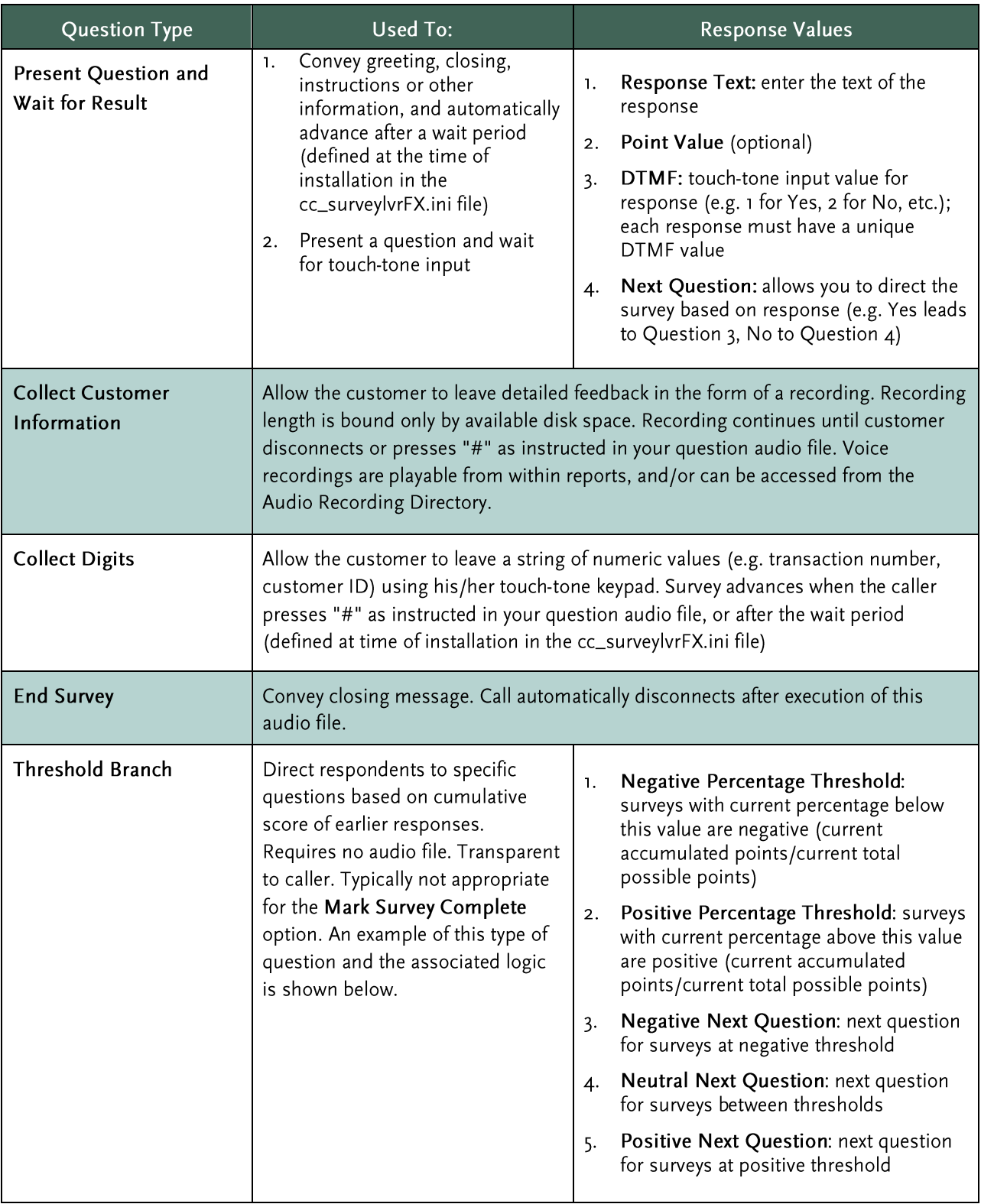

## **Threshold Branch Example**

In this example, the survey is designed so that, if the technician's technical skills were not satisfactory, the caller is asked to leave verbal feedback and the survey ends immediately thereafter (see first screenshot). If the technician's technical skills were satisfactory, the caller is presented with another question prior to the survey's conclusion (see second screenshot).

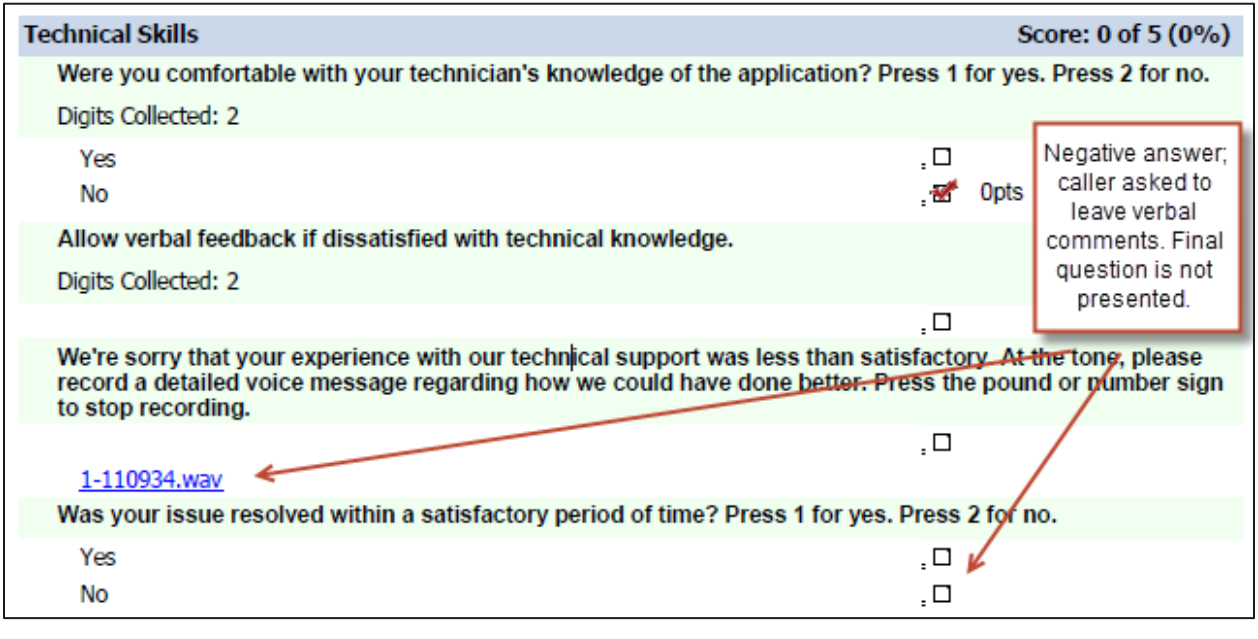

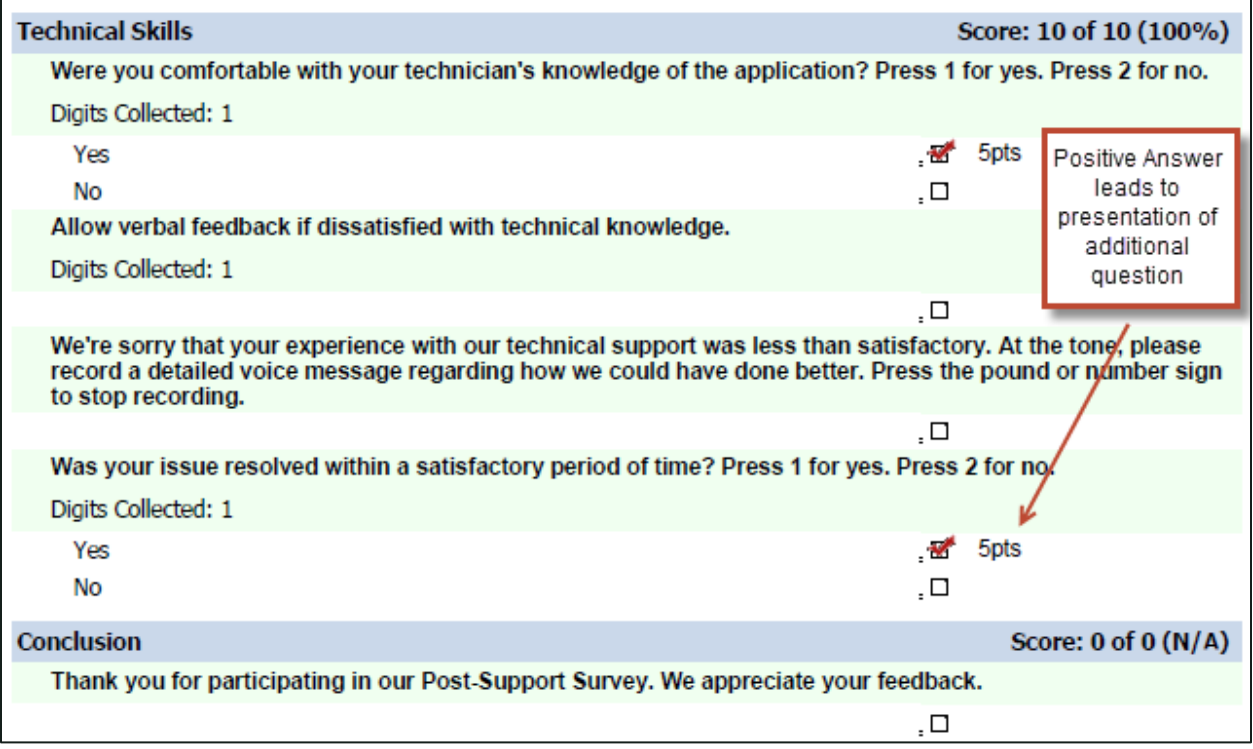

# **Search Attempted Surveys (Form Search)**

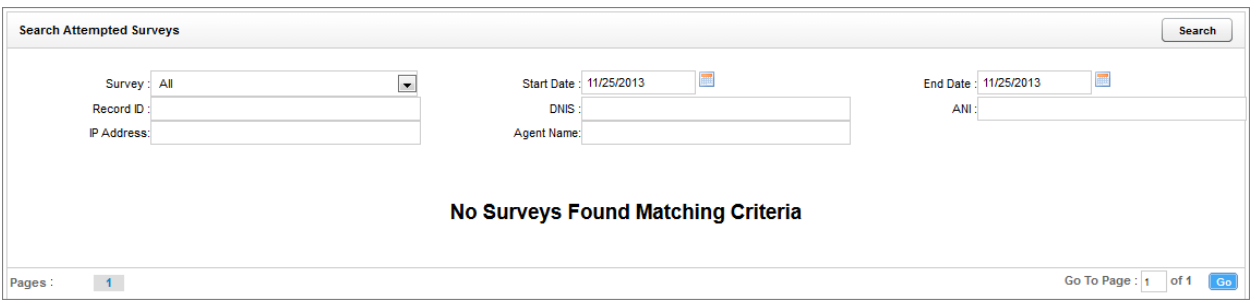

Click the Surveys tab in the Discover Web Portal. This tab will only be available if you have been assigned at least one of the survey-related permissions. For more information about permissions, see the "Permissions Definitions" section in the Discover by Uptivity Administration Manual.

If you have permission to view surveys, Form Search will be available. Clicking this selection will allow you to search for surveys which have been offered and wholly or partially completed. You can refine your search based on one or more of the following:

- Survey: This is the name of the survey.
- Start Date: Click on the calendar icon to set the start date for your search period.
- End Date: Click on the calendar icon to set the end date for your search period.  $\bullet$
- Record ID: Each attempted survey is assigned a unique identification number by the system. If you know  $\bullet$ this number, you can search for a specific survey by entering that ID number here.
- DNIS: In the DNIS field, enter the number(s) attached to the survey.
- ANI: To limit your search to surveys delivered to a specific caller, enter the ANI (CallerID) information here. Availability of ANI information is dependent on your telephony system. If the caller is manually transferred to the survey by an agent, the ANI may not reflect the original CallerID.
- IP Address: This field is reserved for future functionality.
- Agent Name: To limit your search to surveys associated with a specific agent, enter the agent's name here.

# <span id="page-32-0"></span>**Reports**

Surveys reports can be accessed, and ad hoc reports created, through the Discover Web Portal. You must have appropriate permissions for reporting. For more information on permissions, see the "Permissions Definitions" section in the Discover by Uptivity Administration Manual. For more information on ad hoc reports, see the Discover by Uptivity Reporting Manual.

To access reports for Surveys:

Click the Reporting tab, expand Printable Reports in the left navigation menu, and then click Survey Reporting.

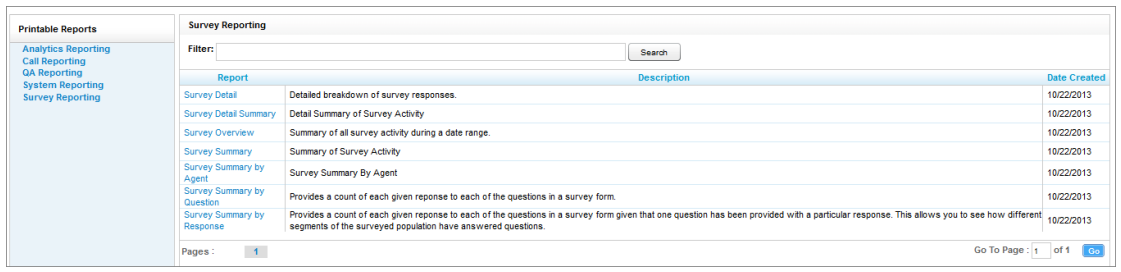

The Survey Reporting page lists the types of reports that can be created. The Date Created column shows the date that the template for the report type was created in the system.

# **Reporting Criteria**

You can use these criteria to specify the data included in a report. The criteria available vary by report.

- Start Date: Click on the calendar icon to set the start date for your search period.
- End Date: Click on the calendar icon to set the end date for your search period.  $\bullet$
- Agent: One or all agents can be selected from the drop-down list.
- Record ID: Each attempted survey is assigned a unique identification number by the system. If you know  $\bullet$ this number, you can search for a specific survey by entering that ID number here.
- Surveys/Forms/Form ID: One, multiple, or all survey forms can be selected from the list provided.
- Survey Complete: Surveys are either Complete or Incomplete based on whether the respondent reached a question that had the Mark Survey Complete option selected. You can limit your search to Complete, Incomplete, or Any using the drop-down list.
- ANI: To limit your report to surveys delivered to a specific caller, enter the ANI (CallerID) information here.

Note If the respondent was manually redirected to the survey by an agent, the ANI may not accurately reflect the respondent's number, depending on your telephony equipment.

- DNIS: Surveys can be configured so that customers receive different surveys based on the number they call to reach you (DNIS). To limit your report to surveys delivered via a specific DNIS, enter that information here.
- Question ID: To limit your report to a specific question, select from the list provided. This list is populated only after you have selected a survey for the report.

## **Survey Detail**

This report shows complete responses for one or more survey respondent(s) and also provides information about the respondent, such as DNIS and ANI.

Note IP Address is not used at this time.

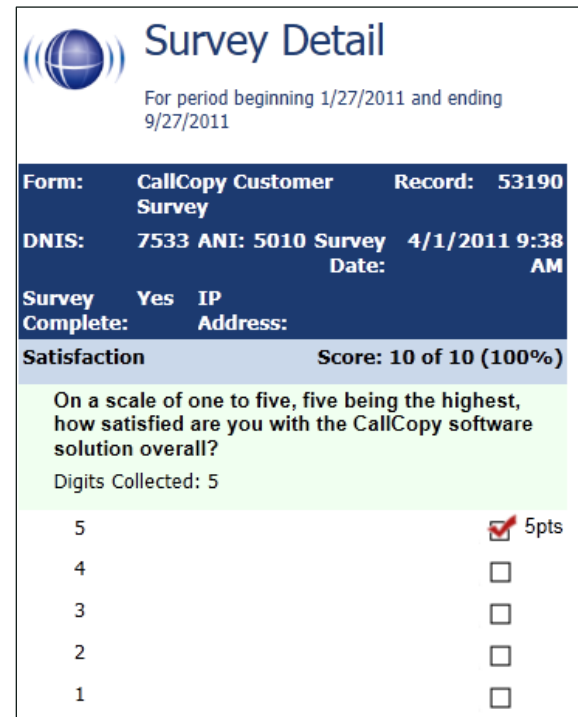

If respondents left a voice message for a question, a link to the message file appears in the report.

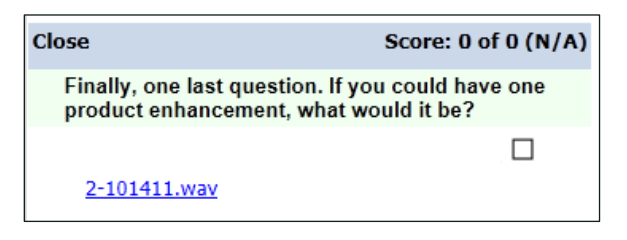

## **Survey Detail Summary**

This report lists all survey responses that match the search criteria. Click a survey to open the Survey Detail report for that survey. The Recordings column shows the number, if any, of respondent voice recordings.

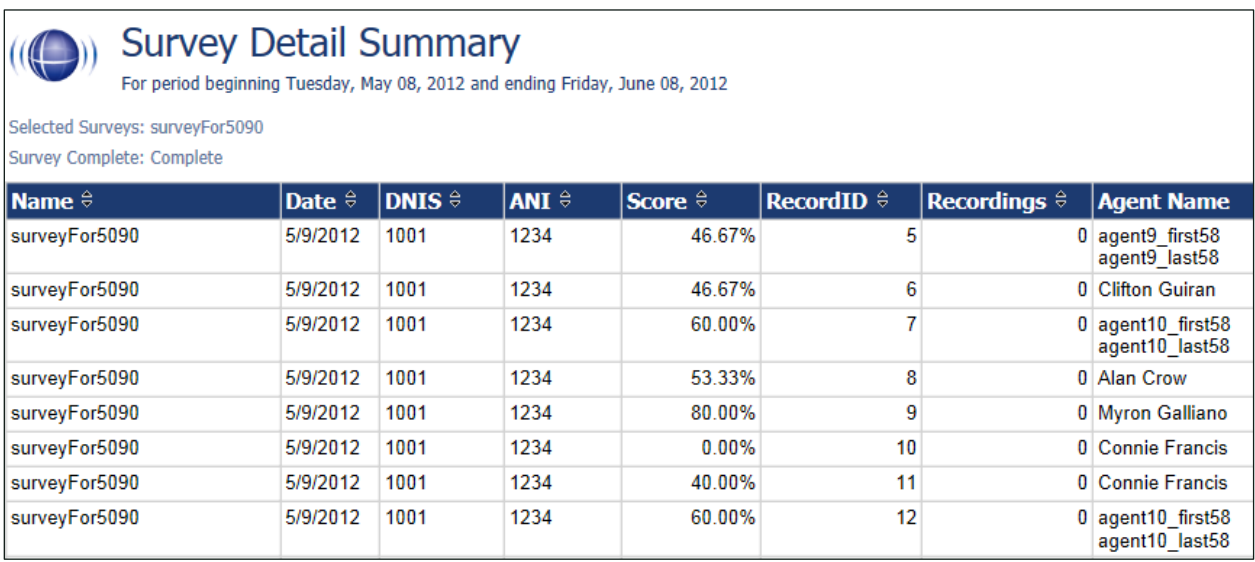

## **Survey Overview**

For each survey form in a time period, the report calculates the shown categories. Positive, Negative, and Neutral ranges are defined on the Survey Form specific information. If a survey form does not have any responses, it does not appear on the report.

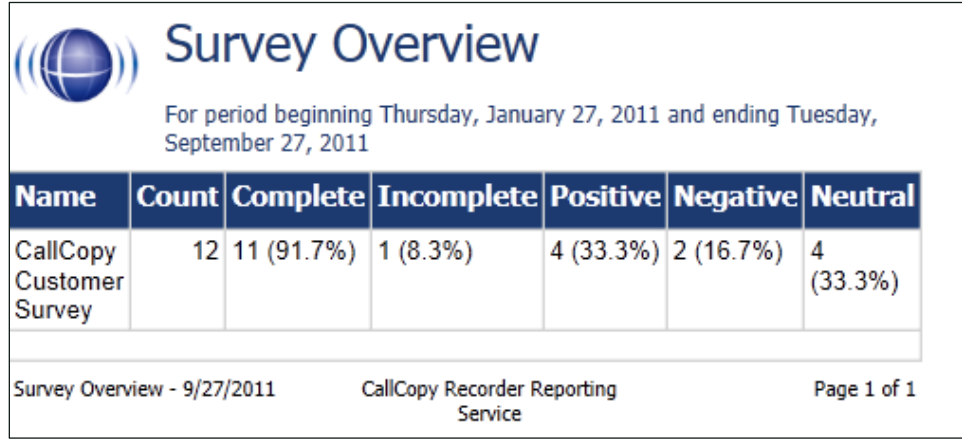

## **Survey Summary**

This report calculates the shown categories for all surveys in a time period, and displays them on a per-survey basis. If a survey form does not have any responses, it does not appear on the report.

- Score Total score of the survey responses and the total maximum possible score of a survey. The  $\bullet$ maximum possible score on a survey can vary based on the questions that a respondent is asked to answer. For example, one respondent may be asked to answer five questions with a total of 50 points. Another respondent, based on his/her answers, will be directed through seven questions with a total of 70 points. This fact must be considered when designing surveys.
- Average Percentage (%) Sum of each response's score/((Sum of the possible score for each form)/Number of responses)

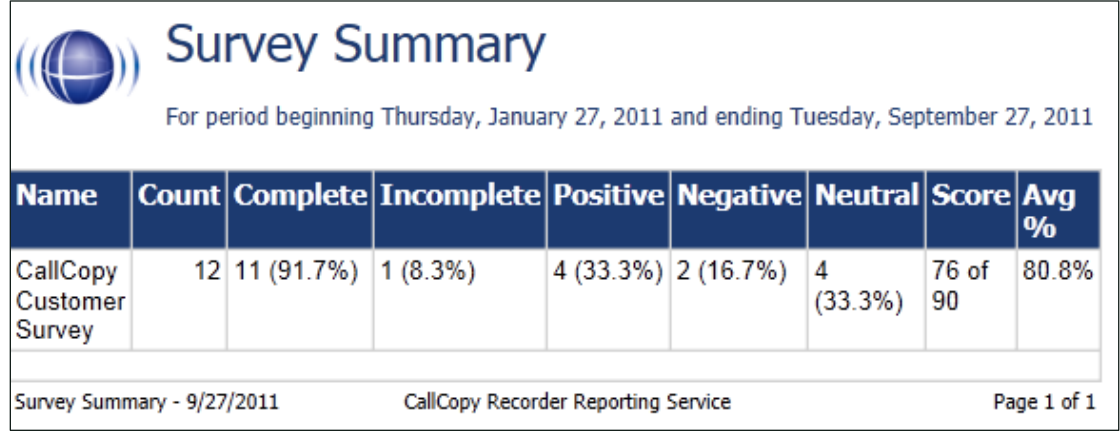

## **Survey Summary by Agent**

This report allows you to select a set of agents over a specific date range, and displays the number of surveys completed for each agent, given survey score, total possible points, percentage overall score, and totals for each column.

The Report Type option determines how results are broken down and displayed:

- Agent: Lists total scores for all forms by agent as shown below.
- Form: For each agent, shows scores by form and the total scores for all forms.
- Section: Shows scores for each section on the form.
- Question: Shows scores for each question in each section on each form.

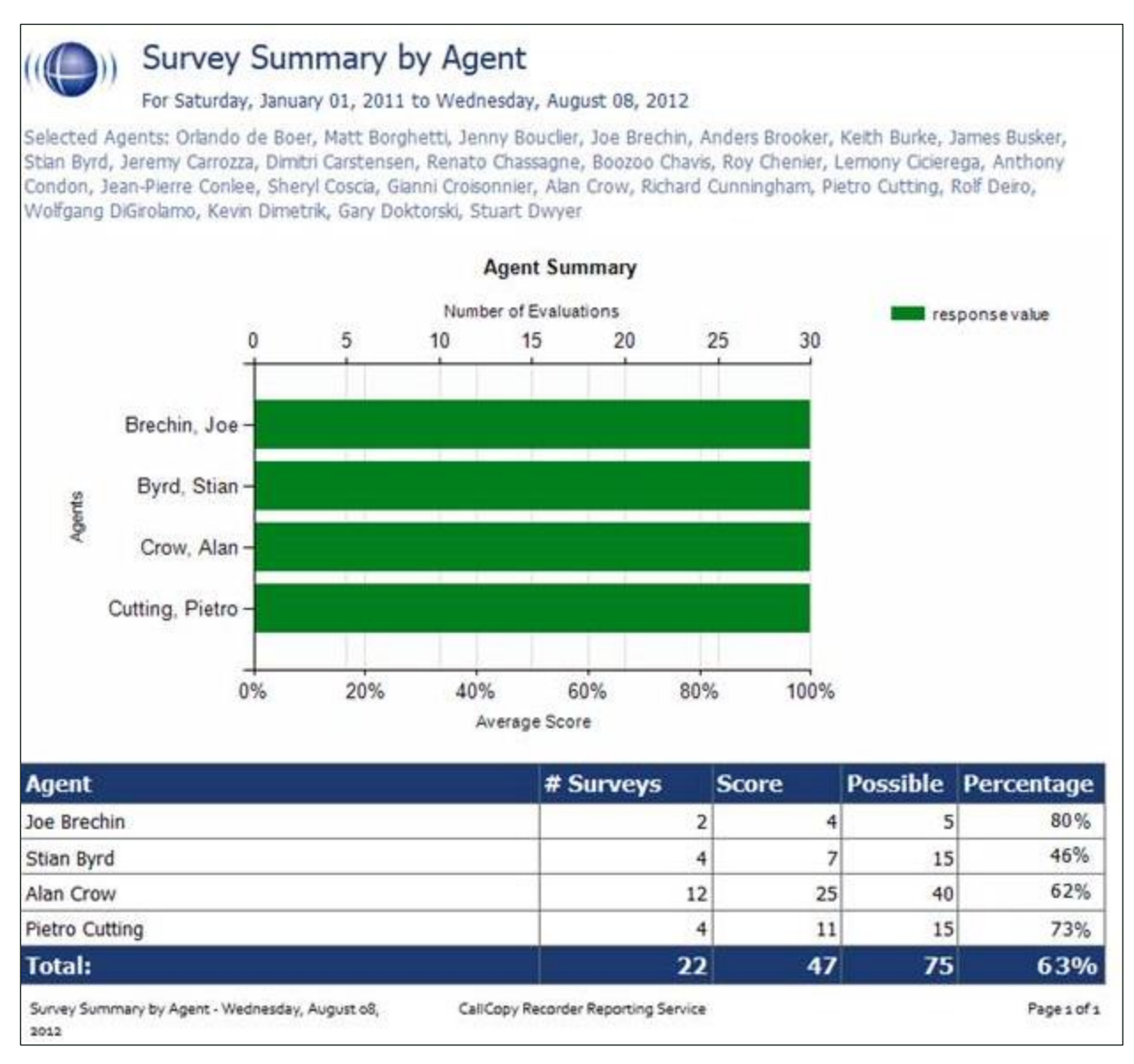

## **Survey Summary by Question**

This report provides a count of each given response to each of the questions in a survey form. You can select a date range, the survey form to evaluate, DNIS/ANI numbers, and survey completion status. For each form evaluated, the generated report displays the number of surveys completed and average score, followed by counts and score percentages for each question in the form. The Survey field is required.

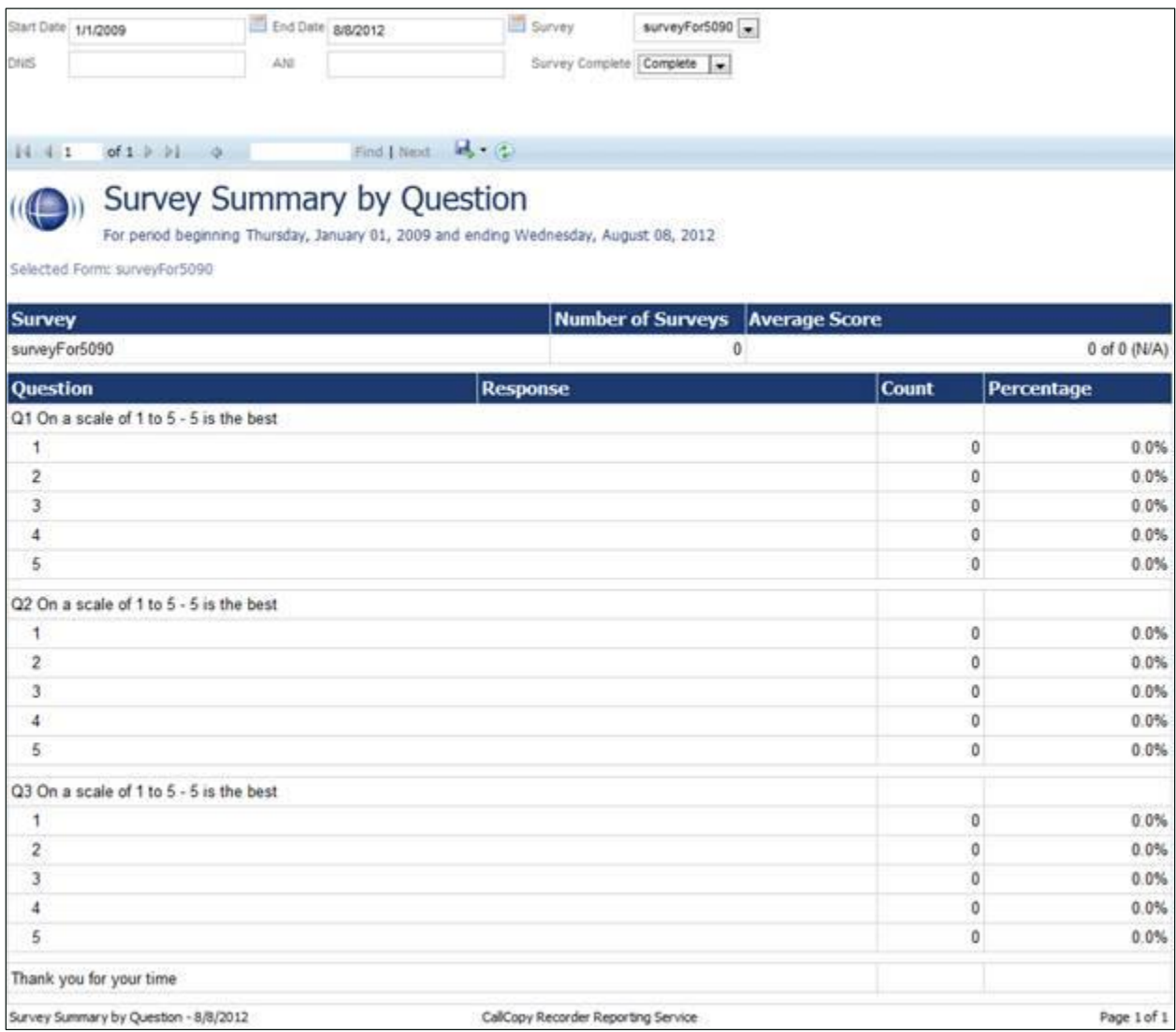

# **Survey Summary by Response**

This report helps you identify the relationship between a response to one question and the responses to other questions. This allows you to see how different segments of the surveyed population have answered questions. This report works well with surveys where one question addresses a respondent's overall opinion of a product or service, and follow-up questions elicit the reasons or factors for that overall opinion.

Example: Car Satisfaction Survey - Customers who purchased any new car within the last year are surveyed. One question asks them to rate their overall satisfaction with their car on a scale of 1 to 5, with 5 being the highest satisfaction. Additional questions ask how many times they have taken the car for repairs, the price of the car, the size of the car, the car's miles-per-gallon rate, and whether the car was the customer's first choice. Assume that these are the results:

Report 1: Question 1: Satisfaction rating: 1

- Question 2 -- Number of times cars repaired: 1
- Question 3 Was this car your first choice?: No

Report 1: Question 1: Satisfaction rating: 5

- Question 2 -- Number of times cars repaired: 1
- Question 3 Was this car your first choice?: Yes

Given these results, it appears that satisfaction with a car purchase is determined by whether or not the customer was able to purchase their first choice. A customer may have wanted a \$35,000 car but had to settle for a \$20,000 car, which affected the satisfaction rating.

Multiple versions of this report may need to be created in order to identify the relationships between a question's responses and the responses on the other questions. In other words, if Question 1 has four possible responses, and that question is used as the overall or control question, then a report should be run for each response.

Survey, Question ID, and Response are required fields. The result fields are:

- Count: Number of respondents who selected a response.
- Score: Actual total points for a response. If a response was worth two points and three respondents selected  $\bullet$ it, the Score would be six.
- Possible Score: Number of response options multiplied by the point value for a response.
- Percentage: Score / Possible Score

Reports

If no respondents selected a response to a question, the response option does not appear on the report. For example, if no respondents selected response 2 to a question, the report shows numbers for responses 1, 3, 4, and  $5$ .

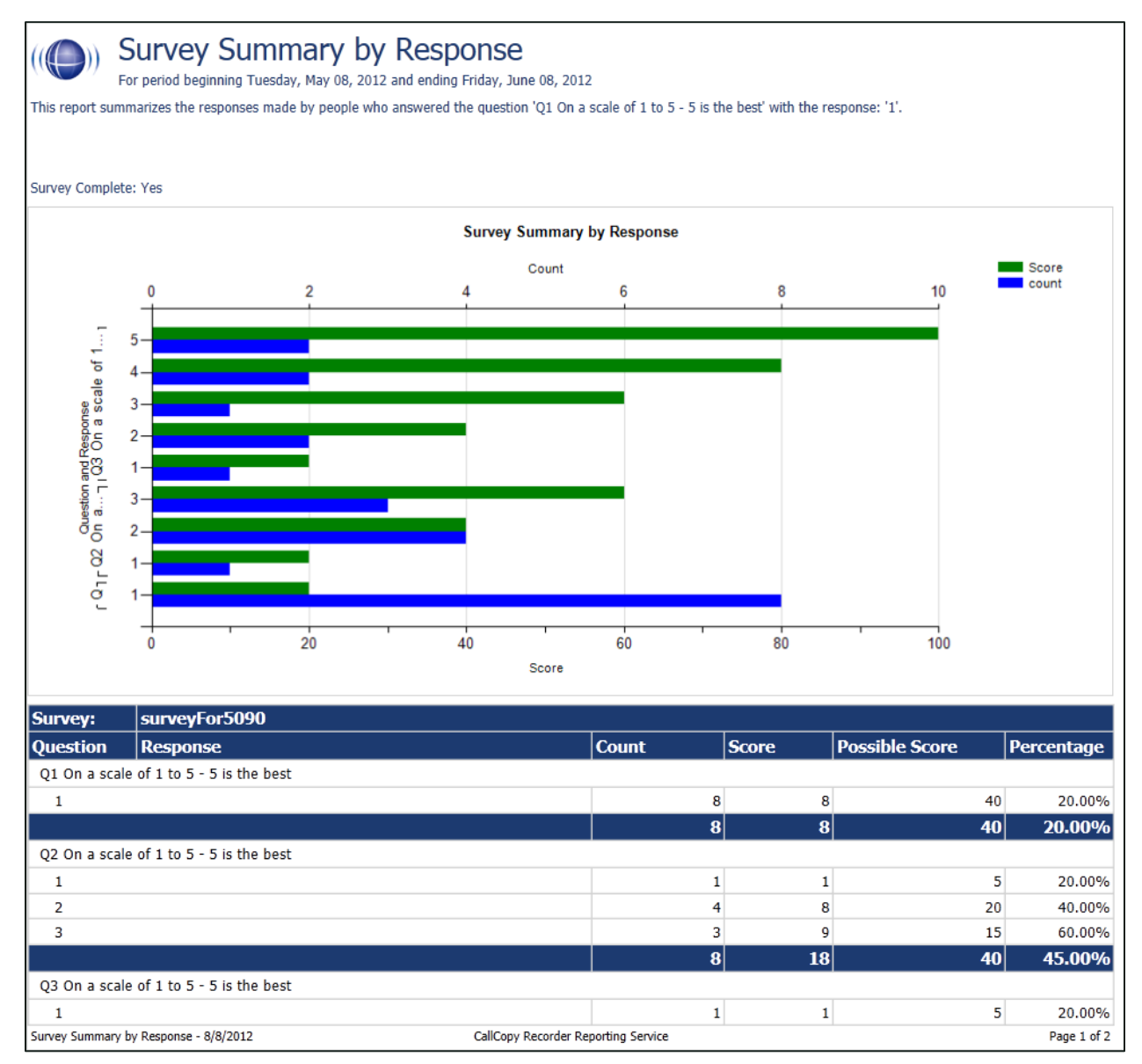

# **PBX Configuration Examples**

This section outlines PBX configuration examples for T1s and trunk groups. This is not an inclusive list and Uptivity makes no guarantees that these configurations will work in your scenario. Please consult your PBX support or vendor for specific questions regarding your installation.

## **AVAYA**

### **DS1 Circuit Pack**

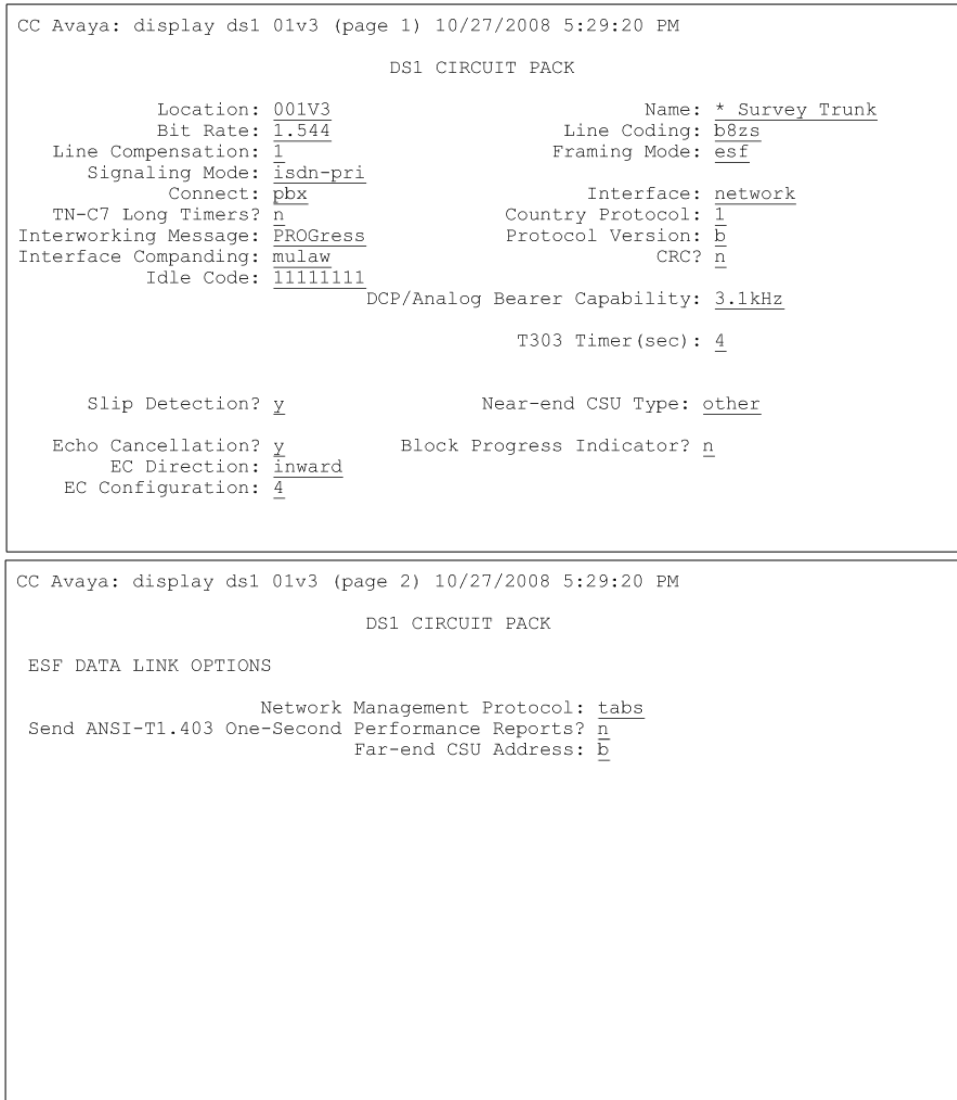

# **Trunk Group Configuration**

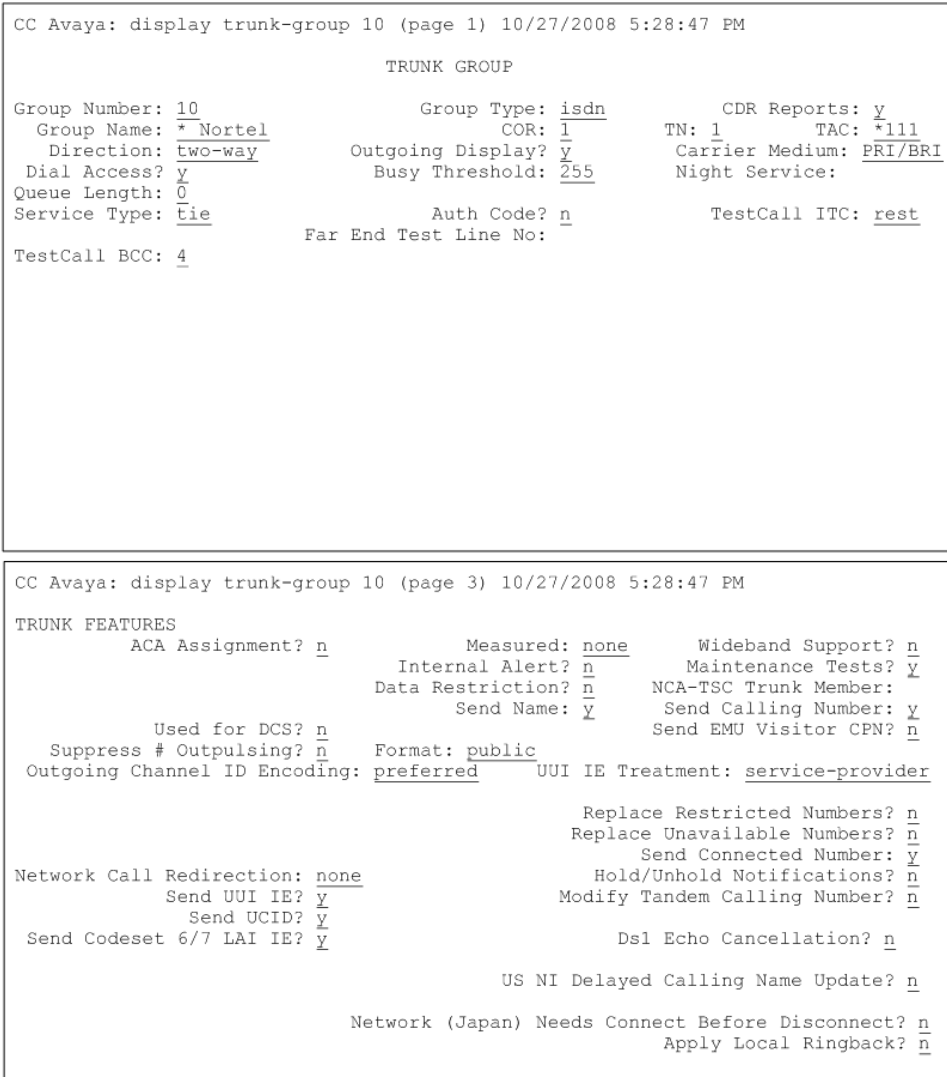

```
CC Avaya: display trunk-group 10 (page 2) 10/27/2008 5:28:47 PM
           Group Type: isdn
TRUNK PARAMETERS
   Nown Take Codeset to Send Display: 6 Codeset to Send National IEs: 6<br>Max Message Size to Send: 260 Charge Advice: none<br>Supplementary Service Protocol: <u>a</u> Digit Handling (in/out): enbloc/enbloc
Incoming Calling Number - Delete: Insert: Format: Format: Bit Rate: 1200 Synchronization: <u>async</u> Duplex: <u>full</u><br>Disconnect Supervision - In? y Out? n<br>Answer Supervision Timeout: 0
                      Trunk Hunt: cyclical
```
#### Vector Programming/Automatic Transfer

Vectors are needed to direct calls to agents and to the survey engine. Vector programming depends on if the agent transfers the caller to the survey by dialing a number or if the caller is automatically transferred when the agent disconnects the call. This example is one possible way to program vectors for automatic transfers.

If callers are automatically transferred to the survey engine when the agent disconnects, a looping scenario can occur. When the survey ends, the call is redirected to the ACD, which then redirects it back to the survey engine, causing a new survey to begin. A variable can be used to count the transfers and cause a disconnect after the survey ends.

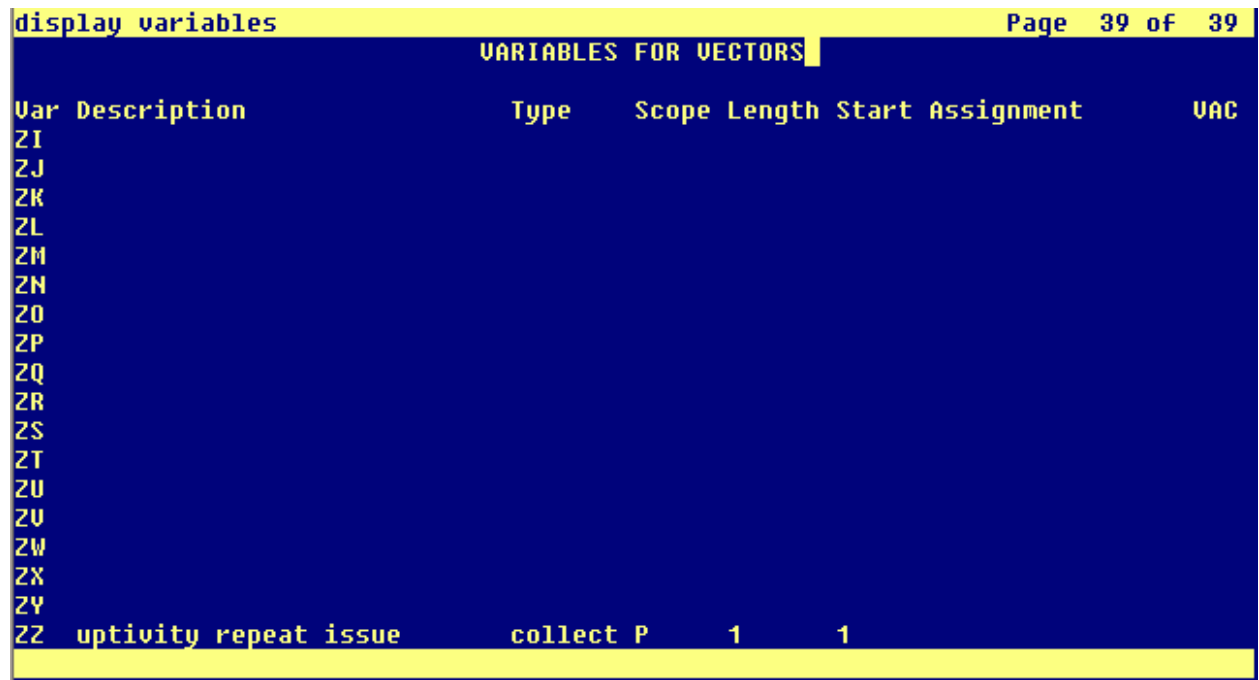

The screen shown here gives the values for creating the variable.

The vector shown below is used to transfer the incoming call to the agent. Note that Variables must be enabled. The variable created earlier is set to 1. The VDN Return Destination is set to the vector or number that forwards the caller to the survey engine (not shown in this screen capture).

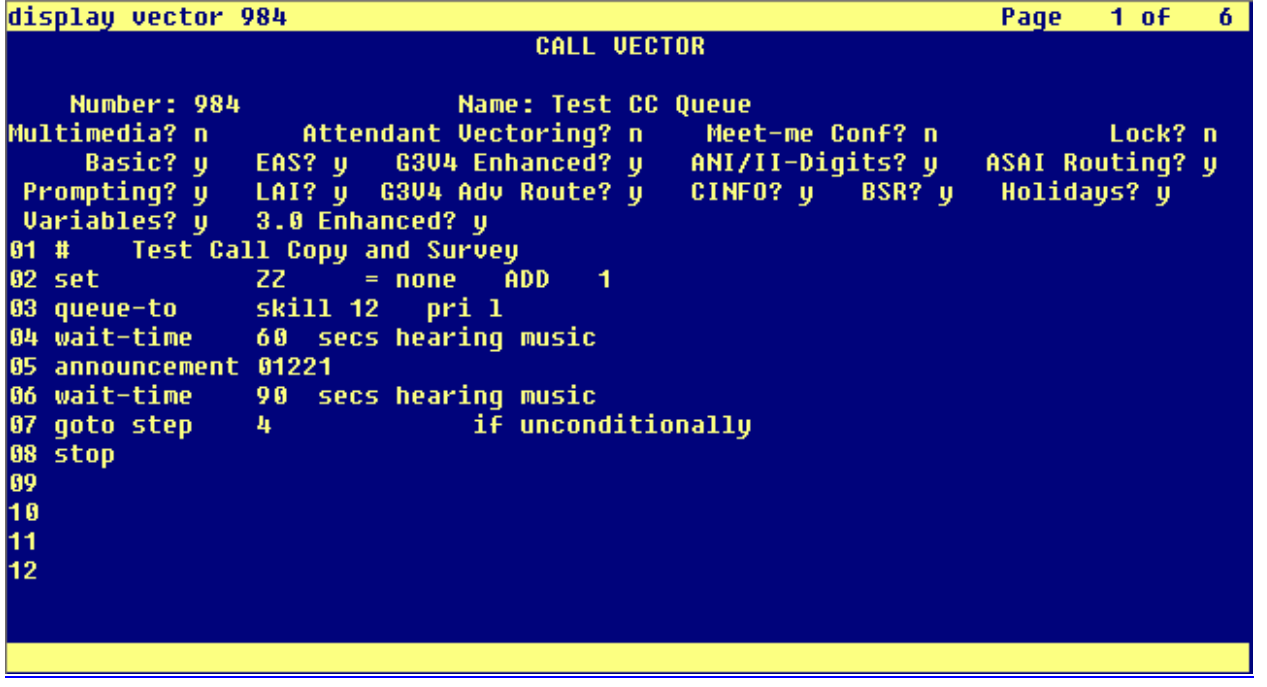

The vector shown below routes the caller to the survey engine and increments the variable. If the variable is greater than 1 (i.e., the user has been directed to the survey before), the caller is disconnected.

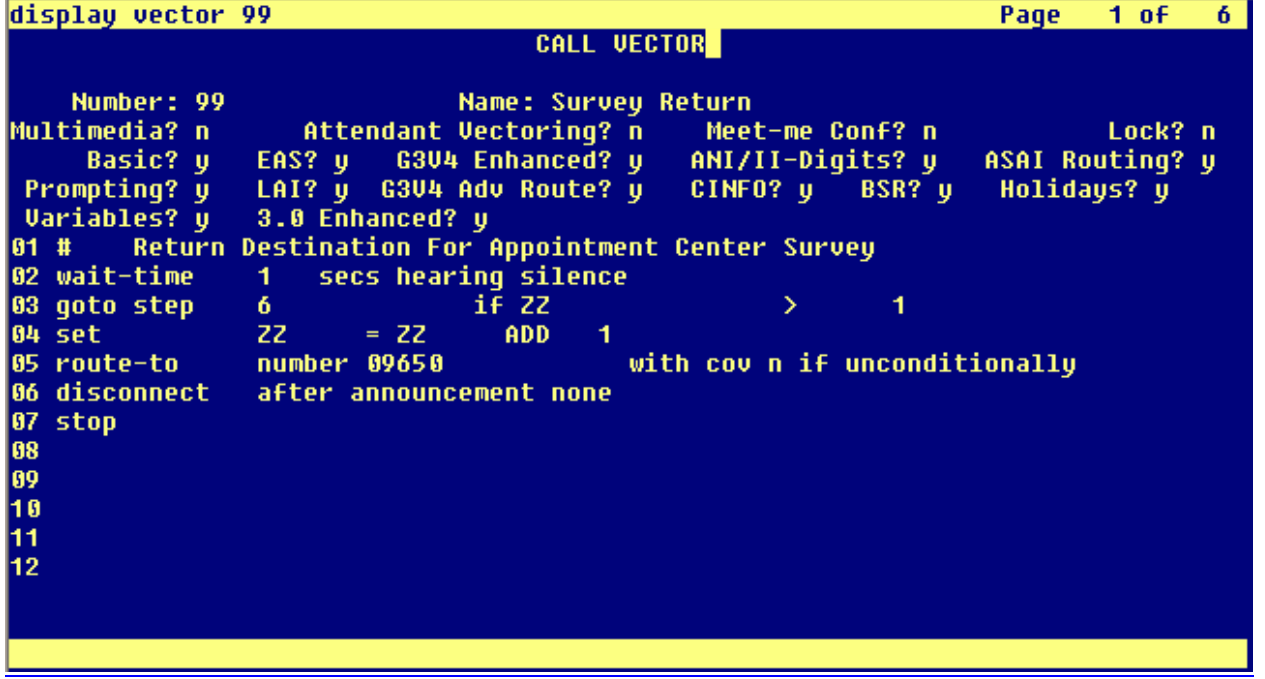

PBX Configuration Examples

## eOn eQueue

The following screenshots layout trunk configurations on an eOn eQueue.

## **T1 Line Assignment**

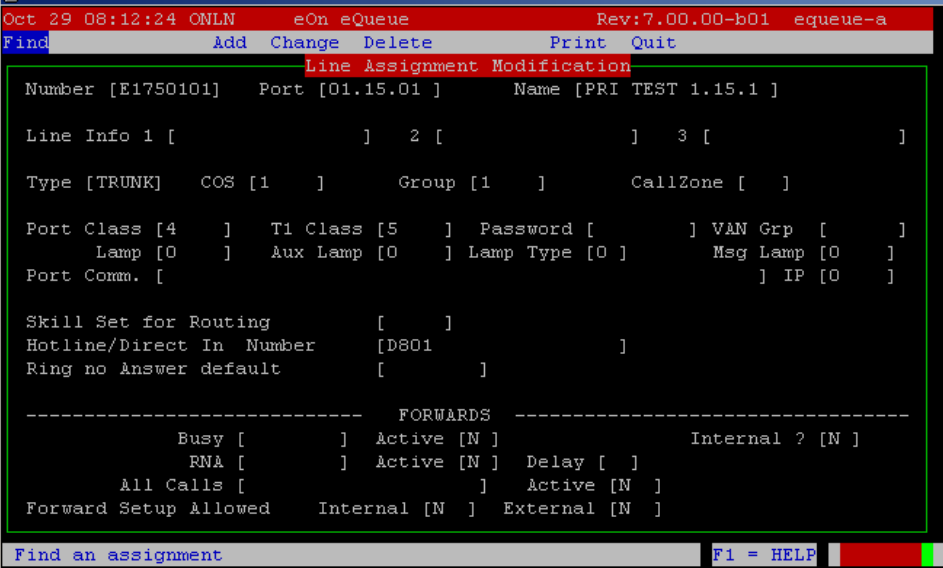

## **T1 Class**

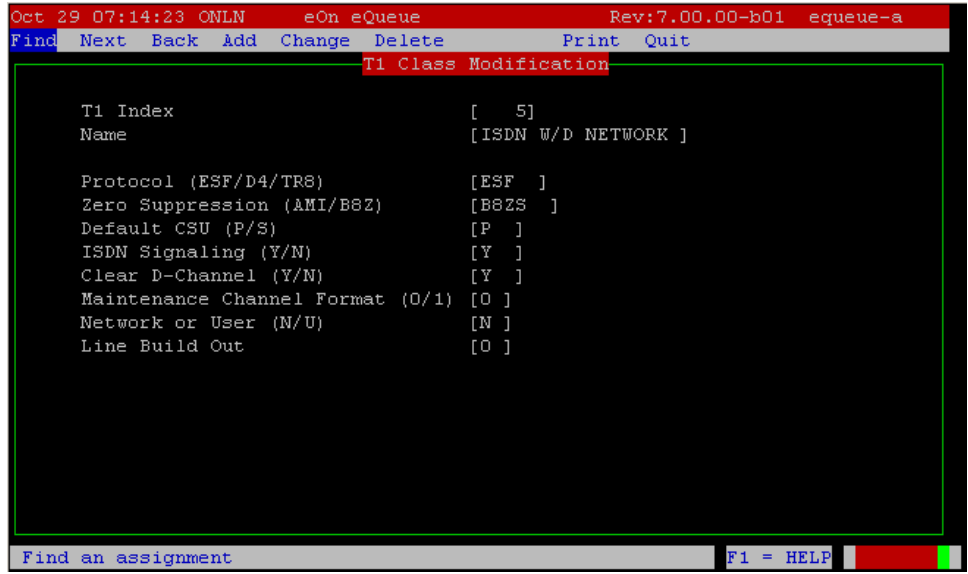

## **Port Class**

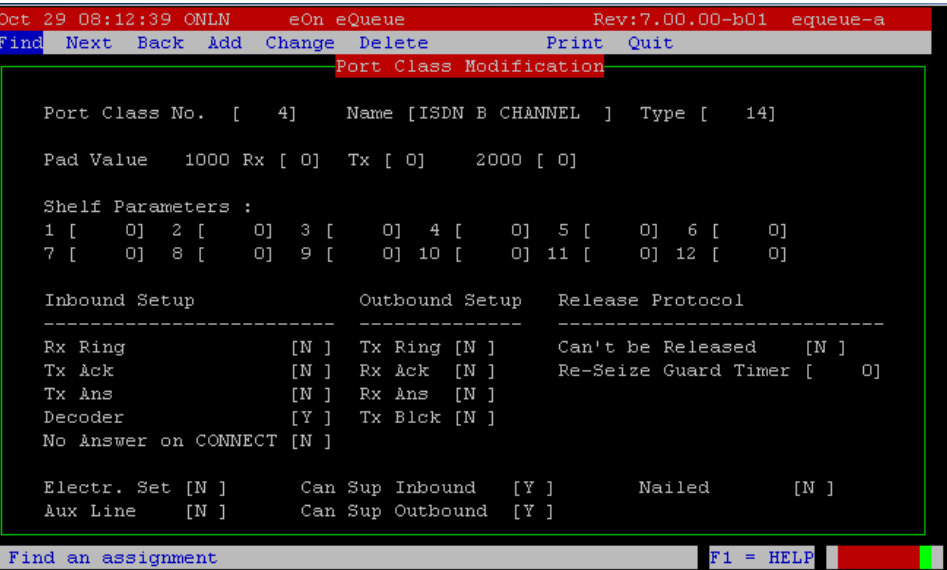

## **ISDN Group**

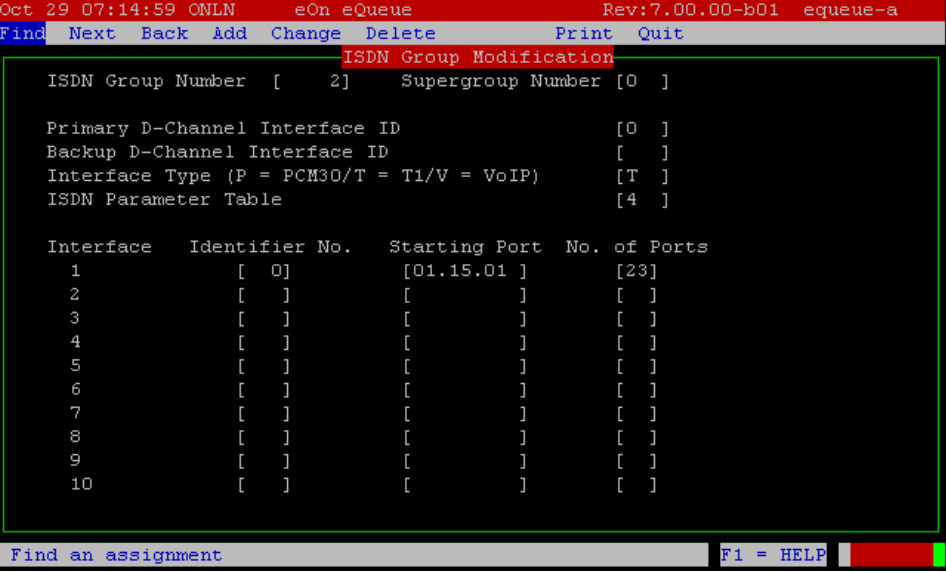

#### **ISDN Parameter**

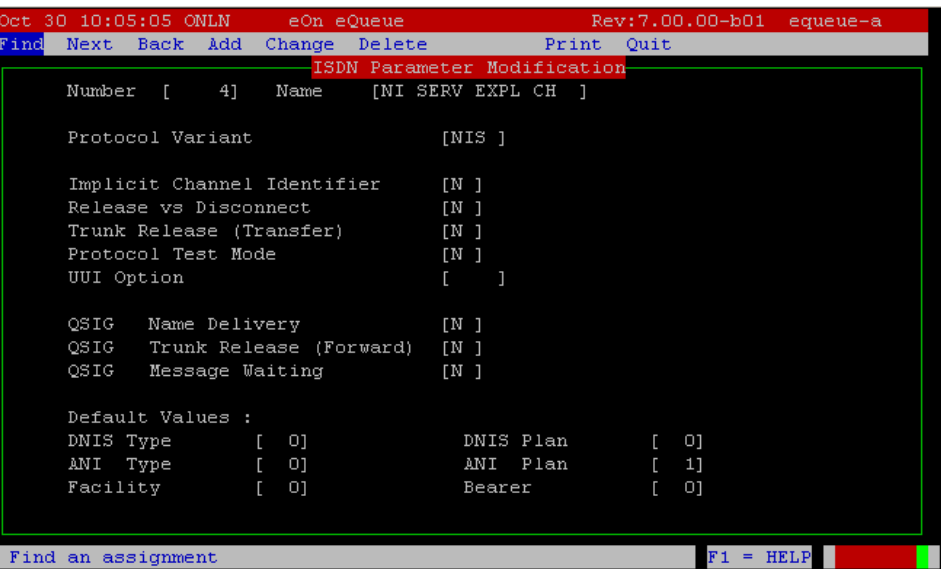

## **Hotline**

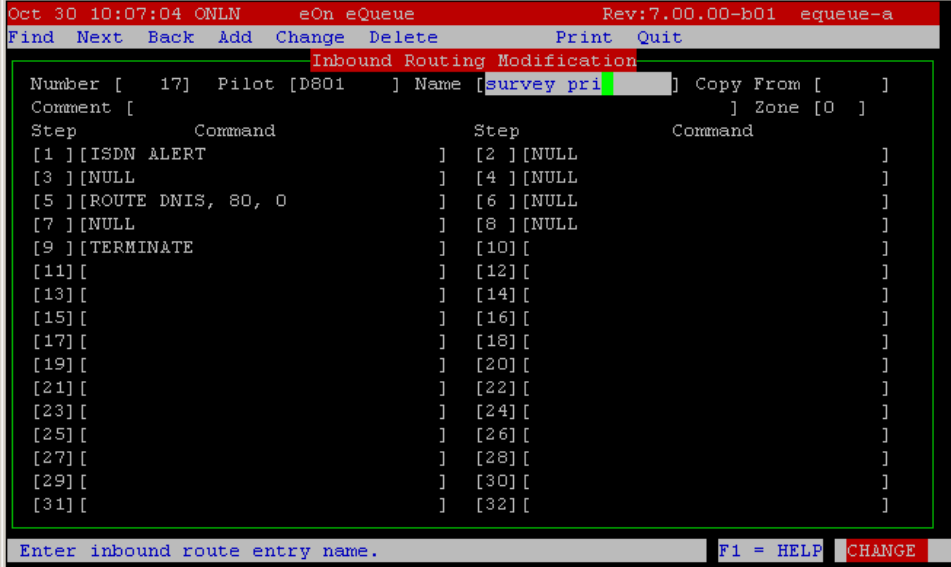

## **Nortel**

 $\ddot{\phantom{1}}$ 

The following are sample configurations from a Nortel Option 11, LD screen 22:

CTYP MSDL DNUM 8 PORT 1 DES CC\_SVY USR PRI DCHL 19 OTBF 32 PARM RS422 DTE DRAT 64KC CLOK EXT IFC NI2 ISDN MCNT 300 CLID OPTO CO TYPE STD SIDE NET CNEG 1 RLS ID 25 RCAP COLP NDS T310 120 T200 3 T203 10 N200 3 N201 260 K 7 BSERV NO

# **About Uptivity**

What boosts the bottom line for any company with a contact center? How about getting the best that every agent can deliver from their first day on the job and constantly optimizing contact center management and performance? Only Uptivity gives you the tools you need to continuously improve every aspect of each step of every agent's life cycle and enhance customer satisfaction. You get exactly what you need thanks to a modern, integrated, and easy-to-use suite of tools that offers a unified system for performance management, workforce management, speech analytics, and call recording. Unparalleled customer service and support from our in-house staff combine with a better bundle for a better value, and a lower total cost of ownership.

Headquartered in Columbus, Ohio, and on the Web at www.uptivity.com.